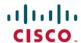

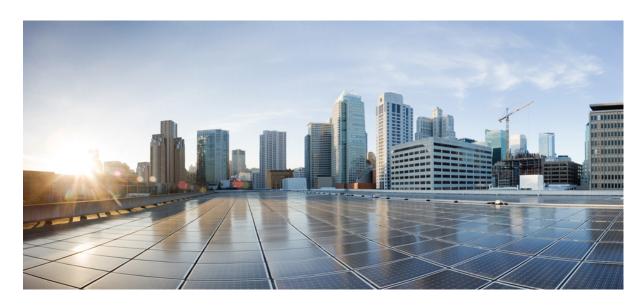

# Cisco Ultra-Reliable Wireless Backhaul for Catalyst IW Access Points, Software Configuration Guide, Release 17.14.1

**First Published:** 2023-12-17 **Last Modified:** 2025-07-31

#### **Americas Headquarters**

Cisco Systems, Inc. 170 West Tasman Drive San Jose, CA 95134-1706 USA http://www.cisco.com Tel: 408 526-4000

800 553-NETS (6387) Fax: 408 527-0883

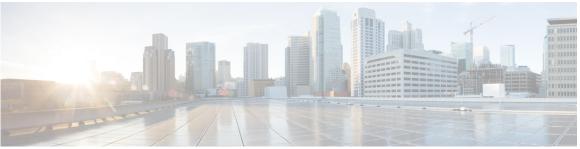

#### CONTENTS

#### PREFACE

#### Preface ix

About this Guide ix

Related Documentation ix

Communications, Services, and Additional Information x

#### CHAPTER 1

#### Overview of Cisco Catalyst IW9167E and IW9165 Access Points 1

Overview of Cisco Catalyst IW9167E and IW9165 Access Points 1

#### CHAPTER 2

#### Device Initial Configuration in Provisioning Mode 3

Provisioning mode 3

How Provisioning mode works 3

Handling DHCP and IP Address in Provisioning mode 4

Configure fallback IP address using GUI 4

Configure fallback IP address using CLI 5

Configure the AP using GUI (Offline) 6

Configure the AP using IW Service (Online Cloud-Managed) 6

Verify the AP status using GUI 7

Verify the AP status using CLI 8

Verify DHCP connection status using CLI 9

LED behavior 10

Troubleshoot IW Service connectivity in Provisioning mode 11

Reset the Device to Factory Default using GUI 11

Reboot the Device using GUI 13

Save and restore the device settings 13

Configure general settings 14

#### Connect to the Access Point Console Port 16

#### CHAPTER 3 Upgrade the Device using GUI 19

Upgrade the device using GUI 19

#### CHAPTER 4

#### **Upgrade the Device using TFTP 21**

Device Upgrade using TFTP 21

Automatic Device Upgrade using TFTP 21

Configuring Manifest File on the TFTP Server 22

Manifest File Format 22

Direct Device Upgrade using TFTP 23

TFTP Device Upgrade using CLI 23

#### CHAPTER 5

#### **Configuring URWB Operation Mode 25**

Configuring URWB Operation Mode 25

Determining from CLI 25

Reset Button Settings 26

Configuring Image Conversion 2

Instructions to Access the GUI 26

URWB Catalyst IW9167E Configuration using GUI 27

Committing CLI Configuration 28

Configure IoT OD IW Online and Offline Mode using CLI 29

Configuring Password (after first login) using CLI 29

Configure IoT OD IW using GUI 31

#### CHAPTER 6

#### Configuring URWB Radio Mode 33

Configuring URWB Radio Mode 33

Configuring Radio-off Mode from CLI 34

Configuring Radio Mode for URWB from CLI **35** 

Configuring AMPDU using CLI **35** 

Configuring Frequency from CLI 36

Configuring Maximum Modulation Coding Scheme Index from CLI 36

Configuring Maximum Number of Spatial Streams Index from CLI 37

Configuring Rx-SOP Threshold from CLI 37

CHAPTER 7

CHAPTER 8

CHAPTER 9

| Configuring RTS Mode from CLI <b>37</b>                   |
|-----------------------------------------------------------|
| Configuring WMM Mode from CLI 37                          |
| Configuring NTP from CLI 38                               |
| Configuring NTP using GUI 39                              |
| Validating Radio Mode for URWB 39                         |
| Configuring Radio-off Mode using GUI 40                   |
| Configuring Radio Mode using GUI 40                       |
| Configuring Radio Antenna Settings 45                     |
| Configuring Radio Antenna Settings 45                     |
| Configuring Antenna Gain 45                               |
| Configuring Transmit and Receive Antennas 46              |
| Configuring Transmission Power 46                         |
| Configuring Wired Interface 47                            |
| Enabling and Disabling Wired Interface 47                 |
| Configuring Maximum Transmission Unit Settings 48         |
| Configure and validate radio channel and bandwidth 49     |
| Configure operating channel using CLI 49                  |
| Configure channel bandwidth from CLI 50                   |
| Validating operating channel and bandwidth from CLI 50    |
| Configure radio channel and bandwidth from GUI 50         |
| Configure VLAN settings 51                                |
| Rules for packet management 52                            |
| Configure Fluidity using GUI 53                           |
| Configure fluidity using CLI 57                           |
| Configuring fluidity role using CLI 58                    |
| Configure fluidity coloring 58                            |
| Configuring and Validating High Efficiency (802.11 ax) 61 |
| Configuring and Validating High Efficiency 61             |
| Configuring Global Gateway using GUI 62                   |

CHAPTER 10

```
CHAPTER 12
                     Configuring and Validating SNMP 67
                          Configuring and Validating SNMP 67
                            Configuring SNMP from CLI 67
                             Validating SNMP from CLI 69
                            Configuring SNMP Version v2c using GUI 69
                            Configuring SNMP Version v3 using GUI 70
CHAPTER 13
                    Multicast 73
                          Overview of multicast 73
                          Configure multicast using GUI 74
                          Configure multicast using CLI 75
                          Delete multicast using CLI 76
                          Verify multicast configuration using CLI 76
CHAPTER 14
                     Quality of Service 77
                          Overview of Quality of Service 77
                          QoS configuration using CLI 78
                          Verify QoS configuration using CLI 78
                          802.1p VLAN priority preference configuration using CLI 79
                          Verify 802.1p VLAN priority preference configuration using CLI 79
                          Configure CoS remapping using CLI 79
                          Verify CoS remapping using CLI 80
                          Configure QoS shaping using CLI 80
                          Verify QoS shaping using CLI 81
CHAPTER 15
                     Frequency Scan 83
                          Frequency scan 83
                          Overview of Fluidity frequency scan 83
                          Configure Fluidity frequency scan using CLI 84
```

Configuring Guard Interval for HE (High Efficiency) 65

Configuring Guard Interval for HE (High Efficiency) 65

CHAPTER 11

|            | Verify Fluidity frequency scan configuration using CLI 86                                                |
|------------|----------------------------------------------------------------------------------------------------|
|            | Overview of Fluidmax frequency scan 86                                                                   |
|            | Verify Fluidmax frequency scan status using GUI 87                                                       |
|            | Configure Fluidmax frequency scan using CLI 87                                                           |
|            | Verify Fluidmax frequency scan configuration using CLI 88                                                |
| CHAPTER 16 | Configuring and Validating Key Controller (Wireless Security) 91                                         |
|            | Configuring and Validating Key Controller (Wireless Security) 91                                         |
|            | Configuring Key Controller from CLI 91                                                                   |
|            | Validating Key Controller from CLI 92                                                                    |
| CHAPTER 17 | Fixed domains and country codes (ROW) 93                                                                 |
|            | Configure and verify country code using CLI 93                                                           |
|            | Configure country code using GUI 94                                                                      |
|            | Fixed domains and country codes for Catalyst APs (ROW) 97                                                |
|            | Supported fixed domains for Catalyst IW9167E 97                                                          |
|            | Supported country codes for Catalyst IW9167E 97                                                          |
|            | Supported fixed domains for Catalyst IW9165E 98                                                          |
|            | Supported country codes for Catalyst IW9165E 99                                                          |
|            | Supported fixed domains for Catalyst IW9165DH 99                                                         |
|            | Supported country codes for Catalyst IW9165DH 100                                                        |
| CHAPTER 18 | Configuring and Validating of Point-to-Point Relay Topology 101                                          |
|            | Configuring and Validating of Point-to-Point Relay Topology 101                                          |
|            | Configuring Point to Point Relay Topology from CLI 101                                                   |
|            | Validating Point to Point Relay Topology from CLI 102                                                    |
| CHAPTER 19 | Configure and Validate Fluidmax Topology 105                                                             |
|            | Configure and Validate Fluidmax (point to multipoint) Topology 105                                       |
|            | Configure Point to Multipoint Topology from CLI 105                                                      |
|            | Validate Point to Multipoint Topology using CLI 107                                                      |
| CHAPTER 20 | <ul> <li>Configuring and Validating Mixed Mode (Fixed infrastructure + Fluidity) Topology 109</li> </ul> |

Configuring and Validating Mixed Mode (Fixed Infrastructure + Fluidity) Topology Configuring Mixed Mode Topology from CLI 109 Validating Mixed Mode Topology from CLI 110 CHAPTER 21 Configure and Validate Fast Failover 113 Overview of Fast Failover 113 Configure and Validate Fast Failover 113 Configure Fast Failover from CLI 114 Validate Fast Failover from CLI 114 CHAPTER 22 **Configuring Indoor Deployment** 117 Configuring Indoor Deployment 117 CHAPTER 23 **Smart Licensing 119** Smart Licensing Support 119 CHAPTER 24 Configuring Layer 2 Mesh Transparency 121 Configuring Layer 2 Mesh Transparency 121 Configuring and Verifying Layer-2 Protocols Forwarding Using CLI 122 Configuring Layer-2 Protocol Forwarding using GUI 124 CHAPTER 25 **Configuring Multipath Operation 131** Overview of MPO 131 Working Functionality of MPO 131 MPO Packet Duplication and Deduplication 131 Configuring MPO Features using CLI 132 Verifying MPO Features using CLI (MPO Monitoring) MPO Limitations 135 CHAPTER 26 Configuring URWB Telemetry Protocol 137 Configuring URWB Telemetry Protocol 137 CHAPTER 27 **Configuring IW Monitor Management** 141

#### Configure IW Monitor Management 141

#### CHAPTER 28 LED Pattern for Catalysts IW9167 and IW9165 145

LED Pattern for Catalyst IW9167 145

LED Pattern for Catalyst IW9165 146

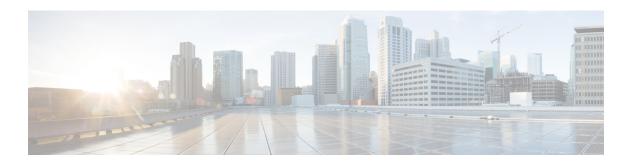

### **Preface**

This preface describes this guide and provides information about the configuration of URWB on Cisco Catalyst Industrial Wireless access points, and related documentation.

It includes the following sections:

- About this Guide, on page ix
- Related Documentation, on page ix
- Communications, Services, and Additional Information, on page x

### **About this Guide**

This guide details the configuration of the URWB mode of operation for the Cisco Catalysts IW9167E, IW9165E, and IW9165D access points. UWRB is supported as part of the Unified Industrial Wireless (UIW) software. UIW Release 17.14.1 introduces following new features:

- Dying Gasp functionality for Catalyst IW9165E.
- Support for MPO fast failover.
- Support for Catalyst IW9165 radio 2 channel bandwidth extended to 160 MHz.
- Support for Catalyst IW9167E with Rx-SOP threshold feature.

### **Related Documentation**

Documentation for the access point control and provisioning of wireless access points (CAPWAP) and workgroup bridge (WGB) modes of operation for the Catalyst IW9167 and IW9165 access points are available in the following URLs:

- Catalyst IW9167 Heavy Duty Access Point
- Catalyst IW9165E Rugged Access Point
- Catalyst IW9165D Heavy Duty Access Point

### **Communications, Services, and Additional Information**

- To receive timely, relevant information from Cisco, sign up at Cisco Profile Manager.
- To get the business impact you're looking for with the technologies that matter, visit Cisco Services.
- To submit a service request, visit Cisco Support.
- To discover and browse secure, validated enterprise-class apps, products, solutions, and services, visit Cisco DevNet.
- To obtain general networking, training, and certification titles, visit Cisco Press.
- To find warranty information for a specific product or product family, access Cisco Warranty Finder.

#### Cisco Bug Search Tool

Cisco Bug Search Tool (BST) is a gateway to the Cisco bug-tracking system, which maintains a comprehensive list of defects and vulnerabilities in Cisco products and software. The BST provides you with detailed defect information about your products and software.

#### **Documentation Feedback**

To provide feedback about Cisco technical documentation, use the feedback form available in the right pane of every online document.

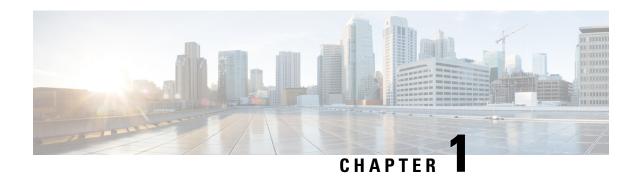

# Overview of Cisco Catalyst IW9167E and IW9165 Access Points

Overview of Cisco Catalyst IW9167E and IW9165 Access Points, on page 1

### Overview of Cisco Catalyst IW9167E and IW9165 Access Points

#### **Overview of Cisco Catalyst IW9167E**

The Catalyst IW9167E access point provides reliable wireless connectivity for mission-critical applications in a state-of-the art platform to deliver a network that is more reliable and secure, with higher throughput, more capacity, and less device interference. The Catalyst IW9167E is Cisco's first outdoor Wi-Fi 6E ready Access Point supporting tri-radio and tri-band (2.4/5/6 GHz bands). The Catalyst IW9167E can operate in Wi-Fi (control and provisioning of wireless access points (CAPWAP)) mode or Ultra-Reliable Wireless Backhaul (URWB) mode and URWB software on Catalyst IW9167E designed to support the Cisco style parser.

#### **Overview of Cisco Catalyst IW9165**

The Catalyst IW9165 supports up to a 3.6 Gbps PHY data rate with two 2x2 multiple input and multiple output (MIMO) and two ethernet ports (2.5 mGig and 1G). The Catalyst IW9165 uses URWB, which offers seamless handoffs, low latency, and high availability. The Catalyst IW9165 is designed to take advantage of the 6 GHz band expansion to deliver a network that is more reliable and secure, with higher throughput, more capacity, and less device interference. The Catalyst IW9165 has the option to switch images by just updating the software to operate the Catalyst IW9165 in workgroup bridge (WGB) or URWB mode without changing the hardware.

The Catalyst IW9165 series is available in two models:

- Catalyst IW9165E Rugged Access Point and Wireless Client
- Catalyst IW9165D Access Point

#### Cisco Catalyst IW9165E Rugged Access Point and Wireless Client

The Catalyst IW9165E supports a 2x2 Wi-Fi 6E design with external antennas, and it is designed to add ultra-reliable wireless connectivity to moving vehicles and machines. Low power consumption, rugged IP30 design and small form factor make the Catalyst IW9165E very simple to integrate into industrial assets.

From UIW Release 17.14.1, the Catalyst IW9165E supports the Dying Gasp functionality. Once the DC-IN power supply stops, the Dying Gasp functionality allows the device to preserve power for at least 100 ms. During this time, the device sends a message to other devices in the network indicating that it is about to shut down, and this avoids abrupt packet transmission failure. Catalyst IW9165E generates the Dying Gasp messages, and the Catalyst IW9165D, IW9165E, and IW9167E devices process these messages.

#### Cisco Catalyst IW9165D Access Point

The Catalyst IW9165D supports a 2x2 Wi-Fi 6E design with internal and external antennas, and it is designed to simplify wireless backhaul deployment. The Catalyst IW9165D is designed with heavy-duty IP67 and a built-in directional antenna that enables long-range, high-throughput connectivity when fiber is not an option, so that you can create a fixed wireless infrastructure (point-to-point, point-to-multipoint, and mesh) as well as backhaul traffic from mobile devices along wayside or trackside deployments. The external antenna ports let you quickly extend your network to new places when needed and choose the right antenna based on the use cases and deployment architectures.

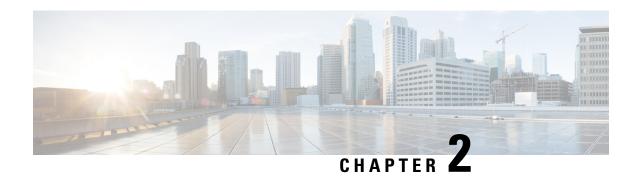

# **Device Initial Configuration in Provisioning Mode**

- Provisioning mode, on page 3
- How Provisioning mode works, on page 3
- Handling DHCP and IP Address in Provisioning mode, on page 4
- Configure fallback IP address using GUI, on page 4
- Configure fallback IP address using CLI, on page 5
- Configure the AP using GUI (Offline), on page 6
- Configure the AP using IW Service (Online Cloud-Managed), on page 6
- Verify the AP status using GUI, on page 7
- Verify the AP status using CLI, on page 8
- Verify DHCP connection status using CLI, on page 9
- LED behavior, on page 10
- Troubleshoot IW Service connectivity in Provisioning mode, on page 11
- Reset the Device to Factory Default using GUI, on page 11
- Reboot the Device using GUI, on page 13
- Save and restore the device settings, on page 13
- Configure general settings, on page 14
- Connect to the Access Point Console Port, on page 16

### **Provisioning mode**

From UIW Release 17.16.1, IoT OD IW is changed and called as IW Service. Catalyst IW access point (AP) running in URWB mode supports configuration either from:

- Online Cloud-Managed: configure the device using Industrial Wireless (IW) Service, or
- Offline: configure the device using local management interfaces (GUI or CLI).

By default, an AP with no configuration starts in Provisioning mode. In this mode, the IW Service provides the initial configuration.

# **How Provisioning mode works**

In Provisioning mode, an AP attempts to request the network configuration using DHCP and then connects to the IW Service.

- If network connectivity exists, AP connects to the IW Service.
  - Configure AP using the IW Service: If the AP obtains network connectivity, it attempts to connect
    to IW Service. IW Service uses DNS geo-location to direct APs to the appropriate cluster (US or
    EU). Ensure your IW Service organization is configured to the correct cluster.
- If there is no network connectivity, AP can be configured locally. Local management can be accessible using the console port or SSH.
  - Configure AP using the Local configuration: If network connectivity is unavailable, the AP can be configured locally via GUI or CLI, accessible through the console port or SSH.

Use these default credentials to log either into the GUI or CLI:

Username: Cisco
 Password: Cisco

# **Handling DHCP and IP Address in Provisioning mode**

When the device is in Provisioning mode, it tries to get an IP address from DHCP. If this process fails or DHCP is unavailable, these options apply:

- If the device fails to receive an IP address through DHCP, it switches to the fallback IP address:192.168.0.10/24.
- If DHCP is unavailable and configuration through IW Service is needed, then you can manually configure the IP address, subnet, default gateway, and DNS.

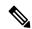

Note

DHCP is used only during provisioning mode. For regular tasks, use a static IP address.

# Configure fallback IP address using GUI

Perform this task to configure a fallback IP address that the device will use if it fails to obtain an IP address from the DHCP server. This ensures continued device operation in the absence of dynamic IP assignment.

#### Before you begin

The fallback IP address acts as a static IP address that the device defaults to when DHCP fails to assign one. This feature is critical for maintaining connectivity in scenarios where the DHCP server is unavailable.

#### **Procedure**

- **Step 1** Launch the computer's web browser and enter the URL to open the URWB configurator login page.
- **Step 2** Enter the username and password in the respective fields.

Step 3 Click Login.

After successfully logging into the GUI, the URWB configurator page is displayed.

- Step 4 Click IW Service on the URWB configurator page and navigate to Configure DHCP to connect to IW Service section.
- **Step 5** Enter the appropriate IP addresses in the respective fields:
  - · Fallback Local
  - · Local Netmask
  - Default Gateway
  - Local Primary DNS
  - Local Secondary DNS

| Configure DHCP to connect to IW Service                                                                                                    |             |  |  |
|----------------------------------------------------------------------------------------------------|-------------|--|--|
| Use this section to connect the radio to the Internet via DHCP to use IW Service Cloud Management. Set fall-back IP settings if DHCP is not available. |             |  |  |
| DHCP fall-back configuration                                                                                                    |             |  |  |
| Local IP:                                                                                                    | 10.11.1.2   |  |  |
| Local Netmask:                                                                                                    | 255.255.0.0 |  |  |
| Default Gateway:                                                                                                    | 10.11.1.0   |  |  |
| Local Dns 1:                                                                                                    | 8.8.8.8     |  |  |
| Local Dns 2:                                                                                                    | 4.4.4.4     |  |  |
| Save fallback IP                                                                                                    |             |  |  |

**Step 6** Click **Save fallback IP** to complete the configuration.

# **Configure fallback IP address using CLI**

#### Before you begin

When an AP fails to obtain an IP address from a DHCP server, it reverts to a pre-configured fallback IP address.

#### **Procedure**

Perform this task to configure fallback IP address on the AP.

Use the configure ap address ipv4 static *IP address*static netmask *IP address* of gatewaydns1 ip *IP address*dns2 ip *IP address*command to configure fallback *IP address* on the device.

Device#configure ap address ipv4 [ static IP address [ static netmask [ IP address of default gateway [ dns1 ip [ dns2 ip ] ] ] ]

#### **Example:**

Device#configure ap address ipv4 static 192.168.10.2 255.255.255.0 192.168.10.1 192.168.10.200 192.168.10.201

### Configure the AP using GUI (Offline)

#### **Procedure**

- **Step 1** Launch the computer's web browser and enter the URL to open the URWB configurator login page.
- **Step 2** Enter the username and password in their respective fields.
- Step 3 Click Login.

After successfully logging into the GUI, the URWB configurator page is displayed.

- Step 4 Click IW Service.
  - IW Service Configuration Mode page appears.
- **Step 5** Select **Offline**.

The device exits from Provisioning mode and switch to Fallback IP address.

# Configure the AP using IW Service (Online Cloud-Managed)

This task explains how to configure the access point in online cloud-managed mode through the IW Service. This mode allows the device to be managed from the IW Service cloud server if connected to the internet.

#### **Procedure**

- **Step 1** Launch the computer's web browser and enter the URL to open the URWB configurator login page.
- **Step 2** Enter the username and password in their respective fields.
- Step 3 Click Login.

After successfully logging into the GUI, the URWB configurator page is displayed.

- Step 4 Click IW Service.
  - IW Service Configuration Mode page appears.
- **Step 5** By default, the device is shown as Online Cloud-Managed.

The device can be managed from IW Service cloud server (if it is connected to the internet). The device exits Provisioning mode only if the user pushes the configuration from IW service or switches to offline mode.

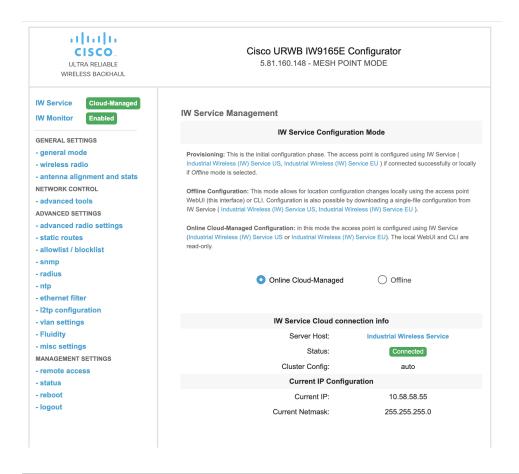

The device exits provisioning mode only when the configuration is pushed from IW Service or the mode is switched to offline.

# **Verify the AP status using GUI**

#### **Procedure**

- **Step 1** Launch the computer's web browser and enter the URL to open the URWB configurator login page.
- **Step 2** Enter the username and password in their respective fields.
- Step 3 Click Login.

After successfully logging into the GUI, the URWB configurator page is displayed.

· Provisioning mode

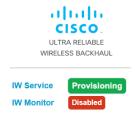

• Device configurator in connected status

If the connection to IW Service is successful, status is shown as **Connected**.

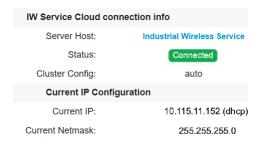

Device configurator in disconnected status.

If the connection to IW Service is failed, status is shown as **Disconnected**.

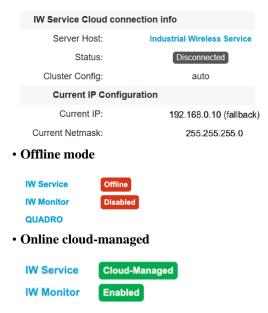

# **Verify the AP status using CLI**

Use this task to verify the current operational status of an AP within the URWB configurator.

#### **Procedure**

Use the show iw-service status command to verify the status of the device.

Device#show iw-service status

#### Example:

• Device in Provisioning mode

```
Device#show iw-service status

IW Service mode: Provisioning

Status: Connected
```

• Device in Offline mode

```
Device#show iw-service status

IW Service mode: Offline
```

• Device in Online Cloud-Managed

```
Device#show iw-service status

IW Service mode: Online Cloud-Managed

Status: Connected
```

# **Verify DHCP connection status using CLI**

#### **Procedure**

**Step 1** This CLI example shows that the device is in provisioning mode and retrieved the IP address from the DHCP server:

Use the show ip to view the status of DHCP.

• Example: DHCP Success

```
Device#show ip

IP: 192.168.0.10

Network: 255.255.255.0

Gateway:

Nameservers:
```

```
DHCP Address (PROVISIONING Mode):

IP: 10.0.0.2

Network: 255.255.255.0

Gateway: 10.0.0.1

Nameservers: 8.8.8.8

Fallback Address (PROVISIONING Mode):

IP: 169.254.201.72

Network: 255.255.0.0
```

**Step 2** This CLI example shows the device is in provisioning mode fails to retrieve the IP address from the DHCP server and then device uses the default fallback IP address 192.168.0.10:

Use the show ip to view the status of DHCP.

• Example: DHCP Failure (uses default Fallback IP)

```
Device#show ip

IP: 192.168.0.10

Network: 255.255.255.0

Gateway:

Nameservers:

DHCP Address (PROVISIONING Mode):

IP: 192.168.0.10

Network: 255.255.255.0

Gateway:

Nameservers: 127.0.0.1

Fallback Address (PROVISIONING Mode):

IP: 169.254.201.72

Network: 255.255.0.0
```

### **LED** behavior

The device's status LEDs blink continuously in a repeating cycle until the device enters a fallback condition, online cloud-managed mode, or offline mode. Refer to "LED Pattern for Catalyst IW9165" or "LED Pattern for Catalyst IW9167" for specific LED patterns.

# Troubleshoot IW Service connectivity in Provisioning mode

If the device fails to connect to IW Service, try these steps:

#### **Procedure**

- **Step 1** Physical Connection: Verify the Ethernet cable is correctly connected.
- **Step 2** DNS Resolution: Ensures
  - device.ciscoiot.com
  - · us.ciscoiot.com
  - · eu.ciscoiot.com
- Step 3 Outbound HTTPS: Confirm the access point allows outbound HTTPS connections on tcp/443 for the domains listed in step 2.
- **Step 4** Local Configuration: If IW Service remains offline, perform a local (offline) configuration using the device's configurator interface.

# Reset the Device to Factory Default using GUI

You can reset the device to factory default either by pressing a reset button for 30 seconds when power is supplied to the access point or through configurator interface. For more information about reset button, see Using the Reset Button.

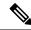

Note

A hard reset reverts all device configuration settings, including the device IP address and administrator password to factory defaults. Instead if you want to reboot the device, see Reboot the Device using GUI, on page 13.

1. In the MANAGEMENT SETTINGS, click reset factory default.

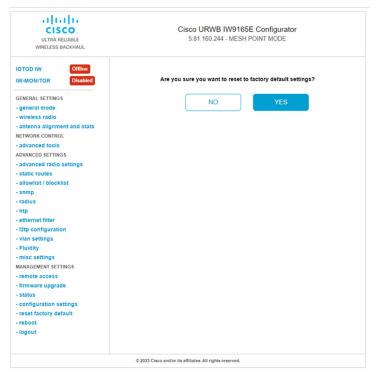

- 2. Click YES in the confirmation pop-up window. To abort the factory reset, click NO.
- **3.** If you have previously saved a configuration file for the device, you can restore the saved configuration settings to the device, see Save and restore the device settings, on page 13.

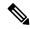

Note

Do not perform a hard reset unless the device requires reconfiguration using its factory configuration as the starting point. Hard reset resets the device's IP address, administrator password, and it disconnects the device from the network.

#### Reset the Device to Factory Default using CLI

To reset of the device configuration, use the following CLI command:

```
device#configure factory reset config WARNING: "configure factory reset config" will clear config and reboot. Do you want to proceed? (y/n)
```

Enter y in the CLI command to start the device reset process or alternatively enter n to abort the process.

To reset the device configuration and data wipe, use the following CLI command:

```
Device#configure factory reset default WARNING: "configure factory reset default" will take minutes to perform DATA WIPE.
```

The following files are cleared as part of this process:

- 1) Config, Bak config files
- 2) Crashfiles
- 3) syslogs
- 4) Boot variables

```
5) Pktlogs6) Manually created filesDo you want to proceed? (y/n)
```

Enter y in the CLI command to start the device reset of the configuration and data wipe or alternatively enter p to abort the process.

### **Reboot the Device using GUI**

To reboot the device's operating system, follow these steps:

1. In the MANAGEMENT SETTINGS, click reboot.

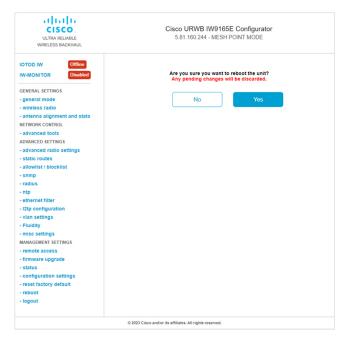

2. In the confirmation pop-up window, click Yes. To abort the reboot, click No.

#### Reboot the Device using CLI

To perform reboot, use the following CLI command:

```
Device#reload Proceed with reload command (cold)? [confirm]
```

Enter confirm in the CLI command to start the device reboot process.

# Save and restore the device settings

The LOAD OR RESTORE SETTINGS window allows you to perform the following tasks:

- Save the device's existing software configuration as a configuration (\*.conf) file.
- Upload and apply a saved configuration file to the current device.

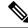

Note

Device software configuration (\*.conf) files are not interchangeable with IoT OD configuration setup (\*.iwconf) files.

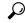

Tip

Saved configuration files are reused for all devices of the same type. These saved configuration files act as configuration backup files to speed up redeployment if you need to replace the damaged device with a new device of the same type.

To download the device's existing configuration settings to your computer, follow these steps:

1. In the MANAGEMENT SETTINGS, click configuration settings.

The **LOAD OR RESTORE SETTINGS** window appears.

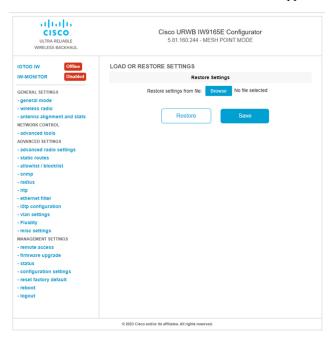

2. Click **Save** to download the device configuration (\*.conf).

To upload a saved configuration file to the device, follow these steps:

- 1. Click **Browse** to upload the configuration (\*.conf) file to the device.
- **2.** Click **Restore** to apply the configuration settings to the device.

# **Configure general settings**

To change the **General Mode** settings, follow these steps:

1. In the GENERAL SETTINGS, click general mode.

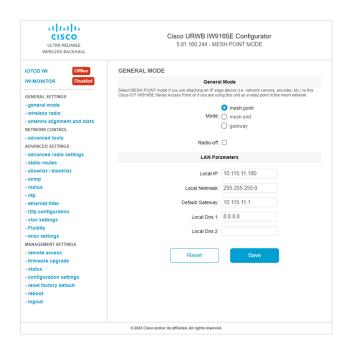

The **General Mode** has the operational mode controls. Devices capable of operating in a mesh radio network are shipped in **mesh point** mode.

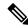

#### Note

When designing the required network layout, there must be at least one mesh end device. This device performs control and administrative functions, such as license management. This is necessary for correct network operation, even if the network consists of only two devices.

To change the device's operational mode, select any one of the following mode:

- **Gateway** This mode is applicable for advanced Layer 3 mobility deployments, and it is not used in most networks.
- Mesh Point This mode is applicable for the remaining access points in the network. These access points
   establish links to other access points with the same network passphrase configured as mesh end or mesh
   point using wireless links or wired links. In this scenario, the access point has Layer 2 visibility of other
   access points.
- **Mesh End** This mode configures the access point to perform control and administrative network functions. There must be at least one mesh end in each network. This access point is typically installed in the most central point where the wireless and wired networks converge.

#### Configure general settings using CLI

To configure general settings, use the following CLI command:

```
Device#configure modeconfig mode
gateway layer 3 global gateway mode
meshend mesh end mode
meshpoint mesh point mode
```

```
Device#configure modeconfig mode meshend
mpls MPLS support
radio-off disable radio interfaces
```

#### Change the LAN parameters

The LAN parameters has entry controls for local address setting. Perform the following to change the LAN parameters:

- Once the General Mode window is opened for the first time, the Local IP and Local Netmask LAN
  parameters are shown with factory-set default values.
- 2. If needed, enter the local primary DNS address in the **Dns 1** field, and enter the local secondary DNS address in the **Dns 2** field.
- 3. Click **Save** to save the LAN settings. To clear the settings, click **Reset**.

#### **Configure LAN parameters using CLI**

To configure LAN parameters, use the following CLI command:

#### Example:

```
device#configure ip address ipv4 static 192.168.10.2 255.255.255.0 192.168.10.1 192.168.10.200 192.168.10.201
```

### **Connect to the Access Point Console Port**

To configure the access point locally (without connecting to a wired LAN), connect the computer to the access point's console port using a DB-9 to RJ-45 serial cable and to open the CLI by connecting to the access point's console port, follow these steps:

- 1. Connect a nine-pin, female DB-9 to RJ-45 serial cable to the RJ-45 serial port on the access point and to the COM port on a computer.
- **2.** Set up a terminal emulator to communicate with the access point. In the terminal emulator, use the following settings:

| Parameter    | Value        |
|--------------|--------------|
| Baud rate    | 115200 bps   |
| Data         | Eight bits   |
| Parity       | No           |
| Stop         | One stop bit |
| Flow Control | No           |

**3.** There are two available command-prompt modes: standard command prompt (>) and privileged command prompt (#). When logged in for the first time, it directs you to standard command prompt (>) mode to execute unprivileged commands.

To access privileged command-prompt (#) mode, enter the enable command (abbreviated as en) and enter the enable password (the privilege mode login password is different from the standard login password).

Use these default credentials to log in:

• Username: Cisco

• Password: Cisco

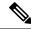

Note

Once the initial configuration completes, ensure to remove the serial cable from the access point.

**Connect to the Access Point Console Port** 

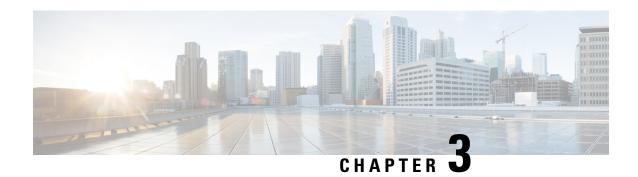

# **Upgrade the Device using GUI**

• Upgrade the device using GUI, on page 19

# **Upgrade the device using GUI**

#### **Procedure**

Step 1 Launch the computer's web browser and enter the URL to open the URWB configurator login page.
 Step 2 Enter the username and password in their respective fields.
 Step 3 Click Login.

 After successfully logging into the GUI, the URWB configurator page is displayed.

 Step 4 In the MANAGEMENT SETTINGS, click the firmware upgrade link to open the FIRMWARE UPGRADE window.
 Step 5 Click the Browse button to locate and select the firmware upgrade file.
 Step 6 Click the Upgrade button to initiate the upgrade process.
 Step 7 Click OK to confirm uploading the firmware file to the device.

Once the firmware is successfully uploaded to the device, the AP verifies the image and then reboots.

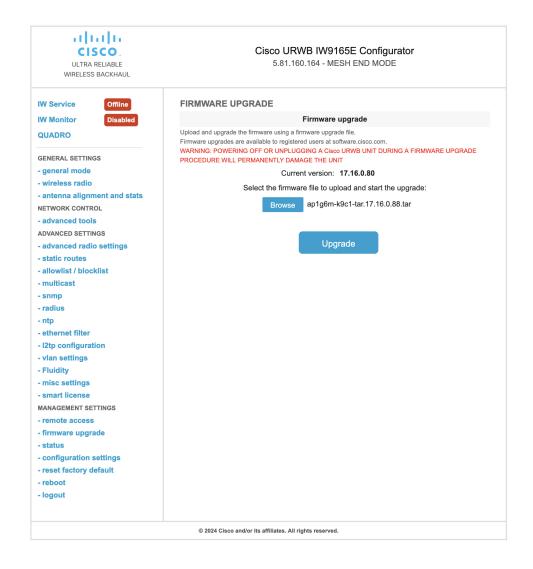

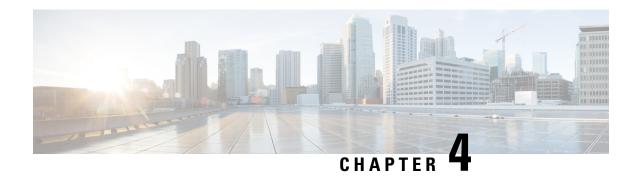

# **Upgrade the Device using TFTP**

To upgrade the device using trivial file transfer protocol (TFTP), follow these conditions:

- The device must be connected to the network.
- The device must be configured to communicate with the local TFTP server.
- The target device image must be uploaded to the root directory of the local TFTP server.
- Device Upgrade using TFTP, on page 21
- Automatic Device Upgrade using TFTP, on page 21
- Direct Device Upgrade using TFTP, on page 23
- TFTP Device Upgrade using CLI, on page 23

### **Device Upgrade using TFTP**

The TFTP device upgrade feature enables you to perform an automatic device upgrade or a direct device upgrade. In an automatic device upgrade, the device periodically checks for the availability of new device using the manifest file and initiates the upgrading process. In a direct device upgrade, the device retrieves the specified device image from the TFTP server and initiates the upgrading process. You can choose either of the following methods:

- Automatic Device Upgrade using TFTP
- Direct Device Upgrade using TFTP

### **Automatic Device Upgrade using TFTP**

#### Before you begin

This method enables the device to connect to the local TFTP server at user-determined intervals to check for the availability of new device image. The device detects the device image file and performs the upgrade.

#### **Procedure**

- **Step 1** Create *device.manifest* file and upload to the same TFTP server root directory where the device image is stored.
- **Step 2** Before enabling the TFTP automatic upgrade, configure the TFTP server and time interval.

#### Note

The time interval must be specified in the hours format.

#### Caution

Do not disconnect or reboot the device until the device download completes. Based on the image file size, the device upgrade may take some time.

### **Configuring Manifest File on the TFTP Server**

At first, the device retrieves the manifest file from the TFTP server. Based on the information in the manifest file, the device then retrieves the device image from the TFTP server. Once the conditions are satisfied, the device initiates the device upgrade process.

#### **Manifest File Format**

The manifest file must be hosted on the TFTP server. It contains information related to the device image intended for the device upgrade. The manifest file holds the following information:

- Device image filename
- MD5 checksum of the device image file
- Device image version

The manifest file name must be specified based on the IW device model:

| Device Type | Manifest File Name |
|-------------|--------------------|
| IW9167EH    | IW9167EH.manifest  |
| IW9165E     | IW9165E.manifest   |
| IW9165DH    | IW9165DH.manifest  |

| Example format of manifest file:           |
|--------------------------------------------|
| image_name=ap1g6m-k9c1-tar.202307110910    |
| image_md5=376e15acd4e82a49a81d42add904f5b0 |
| image_version=8.8.1.101                    |

# **Direct Device Upgrade using TFTP**

The device obtains the specified device image from the TFTP server. To start the direct device upgrade process, use the following CLI commands:

| Purpose                                      | Command or Action                                    |
|----------------------------------------------|------------------------------------------------------|
| To configure the TFTP server with IP address | Device#configure tftp server A.B.C.D                 |
|                                              | A.B.C.D: IP address of the TFTP server               |
| To configure the TFTP upgrade image          | Device#configure tftp upgrade <image file=""/>       |
|                                              | Configure TFTP upgrade image <image bin="" file=""/> |

The device immediately starts the upgrade process.

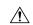

Caution

Do not disconnect or reboot the device until the device download completes. Based on the image file size, the device upgrade may take some time.

# **TFTP Device Upgrade using CLI**

| Purpose                                                                         | Command or Action                                            |
|---------------------------------------------------------------------------------|--------------------------------------------------------------|
| To perform a device upgrade using the TFTP server                               | Device#configure tftp server A.B.C.D                         |
|                                                                                 | A.B.C.D: IP address of the tftp server                       |
| To disable automatic TFTP device upgrade                                        | Device#configure tftp upgrade automatic disable              |
| To enable automatic TFTP device upgrade                                         | Device#configure tftp upgrade automatic enable               |
| To check immediately for the manifest file without waiting for the check period | Device#configure tftp upgrade check now                      |
| To check TFTP device upgrade periodically                                       | Device#configure tftp upgrade check period 3                 |
|                                                                                 | Note The check period must be specified in the hours format. |
| To check TFTP configuration                                                     | Device#show tftp config                                      |

#### Example of show TFTP configuration:

Device#show tftp config Automatic TFTP Upgrade settings: Status: enabled Server: A.B.C.D Check period (hours): 3

#### Example of automatic TFTP upgrade:

Device#configure tftp server A.B.C.D
Device#configure tftp upgrade check period 3
Device#write
Device#configure tftp upgrade automatic enable
Device#write
Device#reload

#### The device upgrade procedure fails to start:

- If the MD5 checksum reported in the manifest file does not match the MD5 checksum calculated on the device image file (*image\_name*).
- If the device image version reported in the manifest file matches the current device version running on the device.

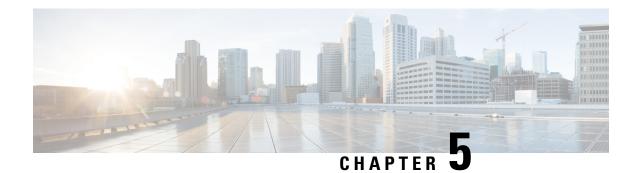

# **Configuring URWB Operation Mode**

- Configuring URWB Operation Mode, on page 25
- Determining from CLI, on page 25
- Reset Button Settings, on page 26
- Configuring Image Conversion, on page 26
- Instructions to Access the GUI, on page 26
- URWB Catalyst IW9167E Configuration using GUI, on page 27
- Committing CLI Configuration, on page 28
- Configure IoT OD IW Online and Offline Mode using CLI, on page 29
- Configuring Password (after first login) using CLI, on page 29
- Configure IoT OD IW using GUI, on page 31

### **Configuring URWB Operation Mode**

Catalyst Industrial Wireless access points support multiple wireless technologies, such as Catalyst Wi-Fi (AP), Cisco Ultra-Reliable Wireless Backhaul (URWB), and Workgroup Bridge (WGB). The modes supported vary by specific access point.

The access point OS supports two different software images: Catalyst Wi-Fi (AP) and Unified Industrial Wireless (UIW). Both URWB and WGB are part of the UIW software. The access point mode is determined at boot time based on the mode the access point is configured to operate in.

### **Determining from CLI**

The access point OS supports two different software images: Catalyst Wi-Fi (AP) and UIW. Use the following show command to determine which software is running and look for the indicated platform code:

```
Device# show version
Cisco AP Software, (aplg6j), C9167, RELEASE SOFTWARE
Technical Support: http://www.cisco.com/techsupport
Copyright (c) 1986-2022 by Cisco Systems, Inc.
Compiled Thu Aug 18 01:01:29 PDT 2022
ROM: Bootstrap program is U-Boot boot loader
BOOTLDR: U-Boot boot loader Version 2022010100
APFC58. 9A16.E464 uptime is 1 days, 3 hours, 58 minutes
Last reload time: Wed Sep 7 11:17:00 UTC 2022
Last reload reason: reload command
```

If the show version displays aplg6a or aplg6b, it means that the access point OS is running. If the show version displays aplg6j or aplg6m, it means the UIW software is running.

To check if the access point is running in URWB mode, use the following CLI command:

Device#show iotod-iw status

If the command exists, then the access point is running in URWB mode, otherwise the access point is running in WGB mode.

### **Reset Button Settings**

The following reset actions are performed in the URWB mode when the LED turns to blinking red (after the boot loader gets the reset signal). Ensure you to press the device's reset button before the device is powering on.

- If you press the reset button for < 20 seconds, it clears the existing configuration.
- If you press the reset button for > 20 seconds and < 60 seconds, it triggers the factory reset.
- If you press the reset button for > 60 seconds, it does not clear the configuration.

### **Configuring Image Conversion**

To convert a Catalyst IW9167E access point either from Wi-Fi mode (CAPWAP AP) to URWB mode or from URWB mode to Wi-Fi mode (CAPWAP AP), follow these steps:

1. To convert from CAPWAP to URWB mode or from WGB/uWGB to URWB mode, use the following CLI command. The access point then reboots and starts up in URWB mode.

configure boot mode urwb

**2.** To convert from URWB to CAPWAP mode or from WGB/uWGB to CAPWAP mode, use the following CLI command. The access point then reboots and starts up in CAPWAP mode.

configure boot mode capwap

3. To convert from CAPWAP to WGB/uWGB mode or from URWB to WGB/uWGB mode, use the following CLI command:

configure boot mode wgb

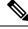

Note

Image conversion performs a full factory reset which completely erases the configuration and data.

### **Instructions to Access the GUI**

To access the Web UI (Web User Interface), use the following procedure:

1. To access a Web UI, open the web browser and enter the following URL: https://<IP address of unit>/
The IW9167E or IW9165 Configurator window appears.

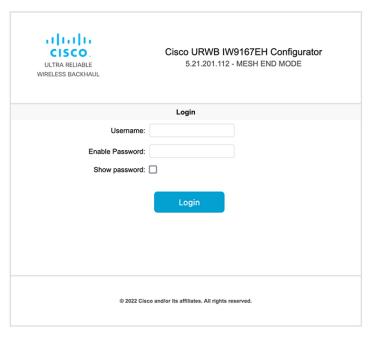

- 2. To access the configuration page, use the credentials as follows: Username and Enable password.
- 3. Once you successfully log into the GUI, the URWB configurator displays:

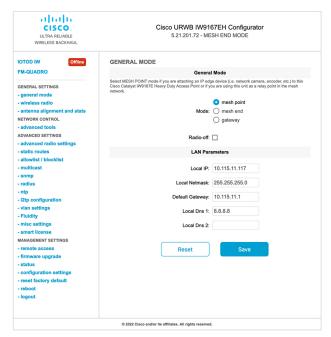

## **URWB Catalyst IW9167E Configuration using GUI**

The following image shows the configuration of the Catalyst IW9167E configurator:

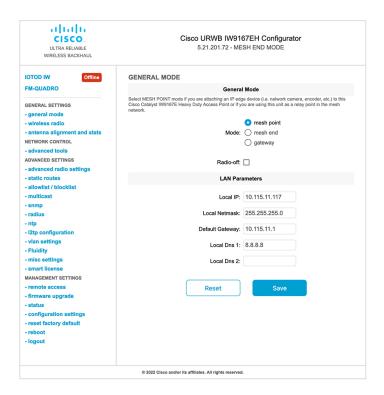

## **Committing CLI Configuration**

To save the current or running configuration settings to local storage or memory, type write CLI command. The modified value is in the cache configuration file, once the write command is entered, re-boot the device to take effect of the current configuration. To make the configuration effective, use the following CLI commands:

```
Device# write

or

Device# wr

write or wr: commit the current configuration settings to memory.

Device# reload

reload: reload the device.
```

#### **Example:**

```
Device# write
!!! Please reboot to take effect
Device# reload
Proceed with reload? [confirm]
(enter to confirm)
```

## Configure IoT OD IW Online and Offline Mode using CLI

IoT OD is the cloud management portal, and the device is connected to the online through the cloud network. In offline mode the device is configured in local mode using CLI and GUI, and it is not connected to the cloud.

When the device is configured in offline mode, choose following options:

- Configure the device manually using CLI and GUI.
- Configure the device on IoT OD cloud service and select the configuration file exported from IoT OD and upload the configuration file using upload configuration button at the end of IoT OD management page.

To activate or deactivate IoT OD configuration capability, use the following CLI command:

```
Device#configure iotod-iw {offline | online}
```

Online - To set up IoT OD mode to online . The device can be managed from IoT OD cloud server (if it is connected to the network).

Offline - To set up IoT OD mode to offline. The device is disconnected from IoT OD and must be manually configured using the CLI, or offline configurator interface.

## Configuring Password (after first login) using CLI

Once the device switches to offline mode (after the initial login), you need to set up new login credential. To configure login credentials using GUI or CLI, the login credentials should follow these criteria:

- The username length must be between 3 to 32 characters long.
- The password length must be between 8 to 32 characters long.
- The password must include the following:
  - At least one uppercase letter
  - At least one lowercase character,
  - · At least one digit
  - · At least one special character
- The password can contain alphanumeric characters and special characters (ASCII decimal code from 33 to 126), but the following special characters are not allowed:
  - " [double quote]
- '[single quote]
- ? [question mark]
- The password must not contain:
  - Three sequential characters or digits (ABC/CBA)
  - The same three characters or digits consecutively (AAA) or (666)

- Same as the current or existing password
- · Same as or the reverse of the username

#### Example:

#### Default credentials:

```
username: Cisco
password: Cisco
enable password: Cisco
```

#### To reset the credentials, use the following sample credentials:

```
username: demouser
password: DemoP@ssw0rd
enable password: DemoE^aP@ssw0rd
```

#### Example of configuring password using CLI:

```
Device#configure iotod-iw {offline}

Switching to IOTOD IW Offline mode...

Will switch from Provisioning Mode to IOTOD IW offline Mode, device need to reboot:Y/N?

Y

User access verification.

[Device rebooting...]

User Access Verification:

Username: Cisco

Password: Cisco
```

#### After first login, reset the credentials:

```
Current Password:Cisco

Current Enable Password:Cisco

New User Name:demouser

New Password:DemoP@ssw0rd

Confirm New Password:DemoP@ssw0rd

New Enable Password:DemoE^aP@ssw0rd

Confirm New Enable Password:DemoE^aP@ssw0rd
```

#### Once the credentials are changed, re-login:

```
User access verification
Username: demouser
Password: DemoP@ssw0rd
Device> enable
Password:DemoE^aP@ssw0rd
```

Device#

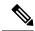

Note

In the above example, all passwords are in plain text. This is for demo purposes (sample credential). In the real scenario, they are hidden behind asterisks (\*).

## **Configure IoT OD IW using GUI**

This image shows the configuration of IoT OD:

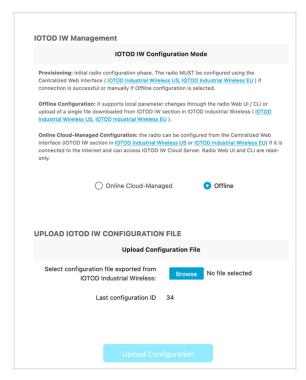

Configure IoT OD IW using GUI

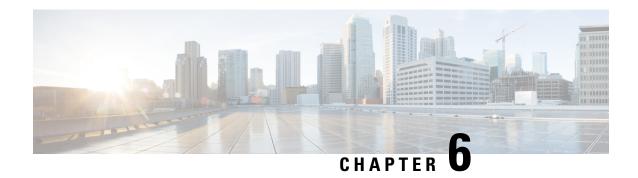

## **Configuring URWB Radio Mode**

- Configuring URWB Radio Mode, on page 33
- Configuring Radio-off Mode from CLI, on page 34
- Configuring Radio Mode for URWB from CLI, on page 35
- Configuring AMPDU using CLI, on page 35
- Configuring Frequency from CLI, on page 36
- Configuring Maximum Modulation Coding Scheme Index from CLI, on page 36
- Configuring Maximum Number of Spatial Streams Index from CLI, on page 37
- Configuring Rx-SOP Threshold from CLI, on page 37
- Configuring RTS Mode from CLI, on page 37
- Configuring WMM Mode from CLI, on page 37
- Configuring NTP from CLI, on page 38
- Configuring NTP using GUI, on page 39
- Validating Radio Mode for URWB, on page 39
- Configuring Radio-off Mode using GUI, on page 40
- Configuring Radio Mode using GUI, on page 40

## **Configuring URWB Radio Mode**

The wireless interfaces are configured to operate in a specific mode, or you can disable it. Once you configure the Radio mode, the device starts working as a Fluidity or Fixed infrastructure.

The following table shows the configuration of Radio mode on the device:

Table 1: Radio Mode Configuration

| Radio Role                   | Radio Mode                                | Description                                                                                                 |
|------------------------------|-------------------------------------------|----------------------------------------------------------------------------------------------------|
| Fixed Infrastructure         | Fixed Fluidmax primary Fluidmax secondary | P2P mode (point to point) P2MP (point to multipoint) mode (Fluidmax) and P2MP P2MP mode (Fluidmax) and P2MP |
| Mobility AP  Mobility Client | Fluidity Fluidity                         | Mobility mode  Mobility mode                                                                                |

Following table shows the Fluidity status and it is derived from operating mode of enabled radio interfaces:

Table 2: Operating Mode of Radio Interface

| Radio 1 / Radio 2    | Fixed Infrastructure | Fluidity         |
|----------------------|----------------------|------------------|
| Fixed Infrastructure | Fluidity disabled    | Fluidity enabled |
| Fluidity             | Fluidity enabled     | Fluidity enabled |

Multiple and dual radio interfaces are possible based on the following table:

Table 3: Configuration of Multiple Radio interfaces

| Radio 1 / Radio 2              | Fixed Infrastructure /<br>Mesh            | Mobility AP                                              | Mobility client                                          |
|--------------------------------|-------------------------------------------|----------------------------------------------------------|----------------------------------------------------------|
| Fixed Infrastructure /<br>Mesh | ME/MP relay, P2MP (mesh)                  | Yes, trailer use case<br>(Mining trailer)                | Supported but no specific use case                       |
| Mobility AP                    | Yes, trailer use case<br>(Mining trailer) | Standard Fluidity<br>(multiple clients on each<br>radio) | Not supported, use V2V or Fixed + AP                     |
| Mobility client                | Supported but no specific use case        | Not supported, use V2V or Fixed + AP                     | Standard Fluidity<br>(multiple clients on each<br>radio) |

## **Configuring Radio-off Mode from CLI**

To configure Radio-off mode when both radios (Fluidity and fixed) are disabled, use the following CLI commands and procedure:

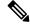

Note

If you specify radio-off, the device disables all the wireless interfaces.

1. Set the device's current operating mode. Mode could be mesh end, mesh point or global gateway (L3).

```
Device# configure modeconfig mode {meshpoint | meshend | gateway}
```

2. Set the device's selected Multi-Protocol Label Switching (MPLS) OSI layer and the possible value of layer is 2 (OSI Layer-2) or 3 (OSI Layer-3).

```
Device# configure modeconfig mode {meshpoint | meshend | gateway}[layer {2|3}]
```

3. To set the radio-off mode.

```
Device# configure modeconfig mode { meshpoint | meshend | gateway } [layer {2|3}] [ radio-off {fluidity | fixed}]
```

**4.** To end the current configuration, use the following CLI command:

```
Device# (configure modeconfig mode { meshpoint | meshend | gateway } [layer \{2 \mid 3\}] [ radio-off {fluidity | fixed}])# end
```

Device# wr

#### Example:

Configure modeconfig mode meshend radio-off fluidity
Configure modeconfig mode meshend radio-off fixed

## **Configuring Radio Mode for URWB from CLI**

To configure Radio mode for URWB, use the following CLI commands:

To select the operating function of the wireless interface, use these CLI commands. Device allows mixed Fluidity and fixed infrastructure combinations for different interfaces.

1. Configure the wireless with radio interface number <1 or 2>.

```
Device# configure dot11Radio <interface>
```

2. Configure an operating mode for the specified interface.

```
Device# configure dot11Radio <interface> mode {fixed|fluidity|fluidmax}
```

Fluidity - This interface operates the device in Fluidity, either as a mobility infrastructure or as a vehice mode.

Fixed - This interface operates in fixed infrastructure mode (no Fluidity).

Fluidmax - This interface operates in Fluidmax P2MP mode. More parameters can be specified to configure the Fluidmax operating features, for example: Primary/Secondary role and cluster ID.

3. Set Fluidmax role for Fluidmax interface mode.

```
Device# configure dot11Radio <interface>mode {fixed|fluidity|fluidmax} {primary | secondary}
```

Primary - set Fluidmax role to primary

Secondary - set Fluidmax role to secondary

**4.** To end the current configuration, use the following CLI command:

```
Device (configure dot11Radio <interface>mode{fixed|fluidity|fluidmax}) # end
Device# wr
```

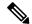

Note

When at least one interface is set to Fluidity mode, the device operates globally in Fluidity mode. If all interfaces are set to fixed, Fluidity is disabled.

## Configuring AMPDU using CLI

To configure an Aggregated MAC Protocol Data Unit's (AMPDU) length and priority, use the following CLI commands:

Device# configure dot11radio <interface> ampdu length <length>

```
length: <0-255> integer number – microseconds
```

Device# configure dot11radio <interface> ampdu priority {enable | disable}

enable: enable ampdu tx priority

disable: disble ampdu tx priority

Device# configure dot11radio <interface> ampdu priority [enable]

0: ampdu tx priority for index 0

1: ampdu tx priority for index 1

2: ampdu tx priority for index 2

3: ampdu tx priority for index 3

4: ampdu tx priority for index 4

5: ampdu tx priority for index 5

6: ampdu tx priority for index 6

7: ampdu tx priority for index 7

all: ampdu tx priority for all indexes (index 0 to 7)

## **Configuring Frequency from CLI**

To configure an operating frequency, use the following CLI command:

Device# configure dot11radio <interface> frequency <frequency>

frequency: <0-7125> operating frequency in MHz

# **Configuring Maximum Modulation Coding Scheme Index from CLI**

To configure maximum modulation coding scheme (MCS) index, use the following CLI command:

Device# configure dot11radio <interface> mcs <maxmcs>

Set maximum MCS index in integer or string AUTO. For AUTO, the background process automatically configures the maxmcs.

Maxmcs values:

< 0-11 > Maximum mcs index 0 to 11.

Word AUTO

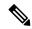

Note

If High Efficiency mode is disabled, set the MCS index value ranging from zero to nine. If High Efficiency mode is enabled, set the MCS index value as 10 or 11.

## **Configuring Maximum Number of Spatial Streams Index from CLI**

To configure maximum number of spatial streams (NSS) index, use the following CLI command:

Device# configure dotllradio <interface> spatial-stream <maxnss>

Set maximum spatial stream number in integer or string AUTO. For AUTO, the background process automatically configures the maxnss.

Maxnss values:

< 1-4 > Maximum nss index 1 to 4.

Word AUTO

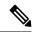

Note

Catalyst IW9165 supports up to two spatial streams and Catalyst IW9167 supports up to four spatial streams. The maximum number of spatial streams configured must be same or less than the number of antennas enabled.

## **Configuring Rx-SOP Threshold from CLI**

To configure receiver start of packet (Rx-SOP) threshold, use the following CLI command:

Device# configure dot11radio <interface> rx-sop-threshold

<0 - 91> Enter rx-sop- threshold (0: AUTO, VALUE: -VALUE dBi).

## **Configuring RTS Mode from CLI**

To disable ready to send (RTS) mode, use the following CLI command:

Device# configure dot11radio <interface> rts <disable>

Disable: Disables the RTS protection.

To enable RTS with threshold value, use the following CLI command:

Device# configure dot11radio <interface> rts enable <threshold>

Threshold: Threshold range <0 - 2346>.

## Configuring WMM Mode from CLI

To configure wireless multimedia (WMM) mode, use the following CLI command:

Device# configure dot11radio <interface> wmm [bk|be|vi|vo]

[bk|be|vi|vo]: Represents the class-of-service (CoS) parameters.

be: Best-effort traffic queue (CS0 and CS3).

bk: Background traffic queue (CS1 and CS2).

vi: Video traffic queue (CS4 and CS5).

vo: Voice traffic queue (CS6 and CS7).

To clear wireless stats counters, use the following CLI command:

Device# configure dot11Radio <interface> wifistats <clear>

Clear: Clear wireless stats counters.

## **Configuring NTP from CLI**

To configure the NTP server address, use the following CLI command:

Device# configure ntp server <string>

String - IP address or domain name.

#### Example:

Device# configure ntp server 192.168.216.201

To configure the NTP authentication, use the following CLI command:

```
Device# configure ntp authentication none
Device# configure ntp authentication md5 <password> <keyid>
Device# configure ntp authentication shal <password> <keyid>
```

none - disable the NTP authentication md5|sha1 - authentication method.

#### Example:

Device# configure ntp authentication md5 test1234 65535

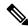

Note

Optional, the md5 password and keyid should match NTP server's md5 password and keyid.

To configure a new password using a GUI or CLI, the password should match the following criteria:

- The password length range is from 8 to 20 characters.
- The following special characters are not allowed:
  - ' (apex)
  - " [double apex]
  - ` [backtick]
  - \$ [dollar]
  - = [equal]
  - \ [backslash]
  - # [number sign]
  - whitespace

To enable or disable the NTP service, use the following CLI command:

```
Device# configure ntp { enable|disable }
```

To configure the NTP timezone, use the following CLI command:

```
Device# configure ntp timezone <string>
```

#### Example:

Device# configure ntp timezone Asia/Shanghai

To validate the NTP configuration and status, use the following show commands:

## **Configuring NTP using GUI**

The following image shows the GUI of NTP:

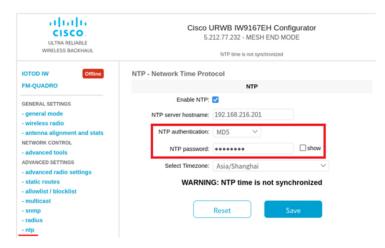

## Validating Radio Mode for URWB

To validate Radio mode, use the following show commands:

```
Device# show dot11Radio <interface> config
```

#### Example:

```
Device# show dot11Radio 1 config
Interface : enabled
Mode : fluidity
Frequency : 5785 MHz
```

```
Channel: 157
Channel width: 40 MHz

Device# show dot11Radio 2 config
Interface: enabled
Mode: fluidmax secondary
Frequency: 5180 MHz
Channel: 36
Channel width: 40 MHz
```

To change the Radio mode of vehicle access point (mobility client) to Fixed or Fluidmax, configure Fluidity role as infrastructure using CLI:

```
Device# configure fluidity id infrastructure
```

## **Configuring Radio-off Mode using GUI**

To configure **Radio-off** mode, choose either **Fixed** or **Fluidity** mode as shown. Select mode as **mesh end**, if you are installing the Catalyst IW9167E access point at the head end and connecting this device to a wired network such as LAN.

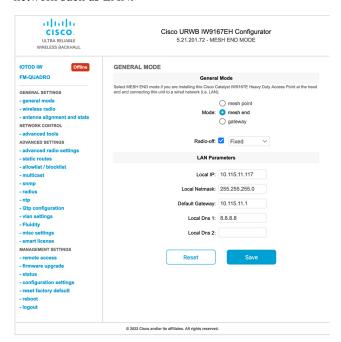

## **Configuring Radio Mode using GUI**

To establish a wireless connection the operating frequency should be same between the devices.

To configure a Radio mode using GUI, follow these steps:

1. Set the operating mode for specified radio (Radio1 and Radio2) interface.

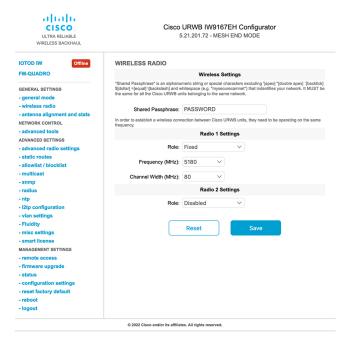

2. In the WIRELESS RADIO section, choose Radio 1 Role as Fluidmax Primary with FluidMAX Cluster ID. In this scenario, the frequency selection for the Primary is enabled and Secondary is disabled. In the ADVANCED RADIO SETTINGS window, go to Max TX Power section, and choose power level as 1 from the Select TX Max Power drop-down list and URWB transmission power control (TPC) automatically selects the optimum transmission power.

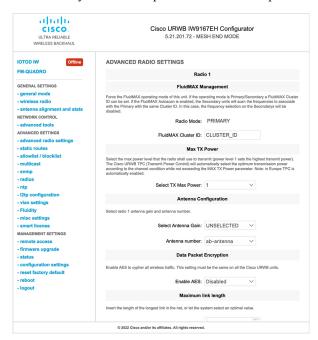

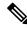

Note

In Europe TPC is automatically enabled.

3. In the WIRELESS RADIO section, choose Radio 1 Role as Fluidmax Secondary with FluidMAX Cluster ID. In the ADVANCED RADIO SETTINGS, if you check the FluidMAX Autoscan check box, the secondary devices scan the frequencies to associate with the Primary with the same Cluster ID. In this case the frequency selection on the Secondary is in disable mode. In the Max TX Power section, and choose power level as 1 from the Select TX Max Power drop-down list and URWB TPC automatically selects the optimum transmission power.

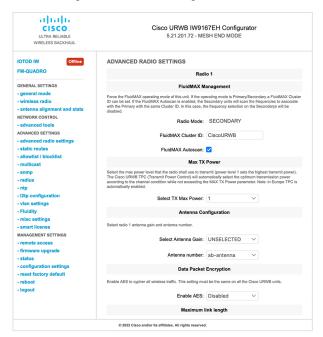

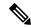

#### Note

In Europe TPC is automatically enabled.

- 4. In the **Fluidity Settings** section, choose **Unit Role** as **Infrastructure** from the drop-down list, When the device acts as the entry point of the infrastructure for the mobile vehicles or choose unit role as **Infrastructure** (wireless relay) only when it used as a wireless relay agent to other infrastructure unit or choose unit role as a **Vehicle** when it is mobile.
- **5.** Choose network type based on the to the general network architecture:
  - a. Choose Flat mode from Network Type drop-down list, if the network belongs to single layer-2 broadcast domain.

or

**b.** Choose **Multiple subnets** if the network belongs to single layer-3 broadcast domain.

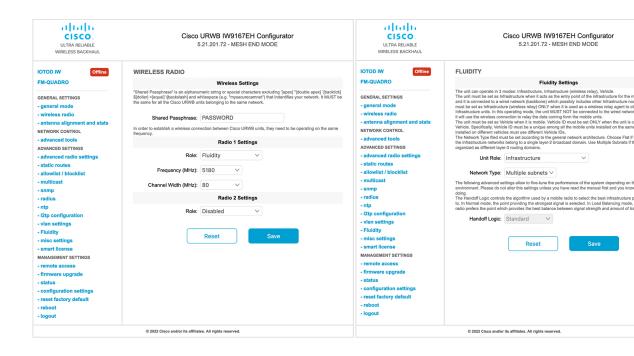

**Configuring Radio Mode using GUI** 

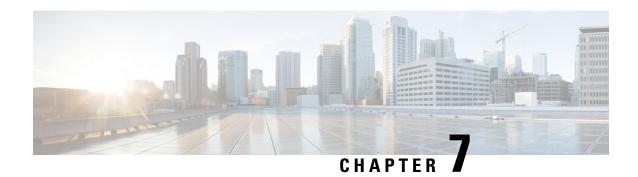

## **Configuring Radio Antenna Settings**

• Configuring Radio Antenna Settings, on page 45

## **Configuring Radio Antenna Settings**

The Catalyst IW9167E supports eight external antennas with eight N-type female connectors to support multiple antenna options. The antenna ports 1, 4, and 5 can support self-identifying antennas (SIA). Radio 1 connects to ports 1 to 4, and Radio 2 connects to ports 5 to 8. For more information on antennas, see Antennas and Radios.

The Catalyst IW9165E supports four external antennas with Reverse-polarity SMA (RP-SMA) (f) connectors. Radio 1 connects to antenna ports 1 and 2, Radio 2 connects to antenna ports 3 and 4, and antenna ports 1 and 3 can support SIA antennas.

The Catalyst IW9165D has a built-in directional antenna and supports two external antennas with N-type (f) connectors. Radio 1 connects to the internal antenna. Radio 2 connects to antenna ports 1 and 3. Antenna port 3 can support SIA antenna.

The following sections describe the CLI commands to manage antenna port and gain on each antenna for different Radio mode:

## **Configuring Antenna Gain**

To configure an antenna gain, use the following CLI command:

Set the maximum antenna gain value in integer or string UNSELECTED.

For UNSELECTED, the background process automatically configures the minimum supported antenna gain.

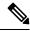

Note

Once the SIA is connected, gain sets automatically without any input.

Device# configure dot11radio <interface> antenna gain <gain> gain:
<1-19> antenna gain in dBi
WORD UNSELECTED
Device# write

## **Configuring Transmit and Receive Antennas**

To configure a transmission chain, use the following CLI command:

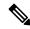

Note

Catalyst IW9165 does not support abcd-antenna mode.

Device# configure dot11radio <interface> antenna < A > configure antenna chains (A) in use as follows a-antenna - configure dot11 antenna a ab-antenna - configure dot11 antenna ab abcd-antenna - configure dot11 antenna abcd Device# write

## **Configuring Transmission Power**

To configure a transmission power, use the following CLI command:

Set the maximum transmission power level. For AUTO, the background process automatically configures the maximum allowed power level one.

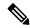

Note

Eight is the lowest power level and one is the highest power level.

Device# configure dot11radio <interface> txpower-level <level> txpower level: <1-8> tx power level value WORD AUTO
Device# write

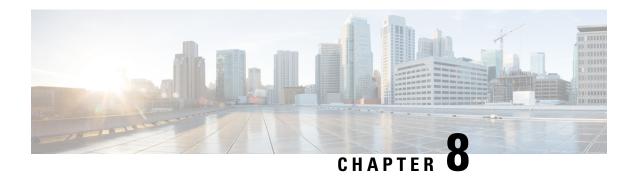

## **Configuring Wired Interface**

- Enabling and Disabling Wired Interface, on page 47
- Configuring Maximum Transmission Unit Settings, on page 48

## **Enabling and Disabling Wired Interface**

Configuring the wired interface is introduced from UIW Release 17.12.1 and this feature allows wire interfaces to be disabled. It is not possible to disable both wire interfaces at the same time. You can enable the wired interface using the CLI.

#### **Enabling or disabling wired interface using CLI**

To enable or disable specific wired interface, use the following CLI command:

```
Device# configure wired <0-1>
disabled disable wired interface
enabled enable wired interface
```

#### Example:

```
Device# configure wired 0 disabled

Device# configure wired 1 enabled

Device# write

Device# reload
```

#### **Error handling configuration**

The following CLI command shows the error when both the interfaces are configured as disable mode:

```
Device # configure wired 0 disabled

Device# configure wired 1 disabled

ERROR: Interface wired0 is disabled, cannot disable both interfaces
```

#### Verifying enabling and disabling wired interface using CLI

To verify enable or disable state of wired interface, use the following show command:

```
Device# #show wired <0-1> config
```

#### Example:

```
Device# show wired 0 config WIRED0 status: enabled
```

```
Device# show wired 1 config
WIRED1 status: disabled
```

## **Configuring Maximum Transmission Unit Settings**

The maximum frame size that can be transported across the URWB network can be configured. This setting must be configured on every access point in the URWB network.

#### **Configuring MTU setting using CLI**

To change the MTU value for wired interfaces, use the following CLI command:

```
Device# configure wired mtu $<$1530-1600>$ Unsigned integer set wired mtu
```

#### Example:

Device# configure wired mtu 1600

#### **Verifying MTU setting using CLI**

To verify the MTU value for wired interfaces, use the following show command:

Device# show wired mtu

#### Example:

Device# show wired mtu
Configured MTU: 1600

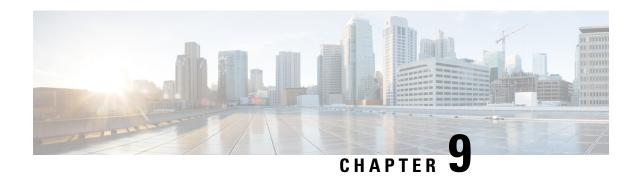

# Configure and validate radio channel and bandwidth

- Configure operating channel using CLI, on page 49
- Configure channel bandwidth from CLI, on page 50
- Validating operating channel and bandwidth from CLI, on page 50
- Configure radio channel and bandwidth from GUI, on page 50
- Configure VLAN settings, on page 51
- Rules for packet management, on page 52
- Configure Fluidity using GUI, on page 53
- Configure fluidity using CLI, on page 57
- Configure fluidity coloring, on page 58

## Configure operating channel using CLI

To configure the operating channel, use these commands given here:

#### **Procedure**

**Step 1** Configure the wireless device with radio interface number < 1 or 2 >.

Device# configure dot11Radio <interface>

**Step 2** Set the operating channel id.

Device# configure dot11Radio [1|2] channel <1 to 256>

**Step 3** Returns to privileged EXEC mode.

Device(configure dot11Radio [1|2] channel <1 to 256>)# end

## Configure channel bandwidth from CLI

1. Configure the wireless device with radio interface number <1 or 2>.

```
Device#configure dot11Radio <interface>
```

- 2. Set channel bandwidth in MHz.
  - Radio 1 supports 20, 40, and 80 MHz bandwidths.
  - Radio 2 supports 20, 40, 80, and 160 MHz bandwidths.

```
Device#configure dot11Radio [1|2] band-width [20|40|80|160]
```

**3.** Returns to privileged EXEC mode.

```
Device (configure dot11Radio [1|2] band-width [20|40|80|160])#end
```

## Validating operating channel and bandwidth from CLI

To validate radio channel and bandwidth, use the following show command:

```
Device# show dot11Radio <interface> config
```

#### Example:

```
Device# show dot11Radio 1 config
Interface: enabled
Mode: fluidmax secondary
Frequency: 5180 MHz
Channel: 36
Channel width: 40 MHz

Device# show dot11Radio 2 config
Interface: enabled
Mode: fluidity
Frequency: 5785 MHz
Channel: 157
Channel width: 40 MHz
```

## Configure radio channel and bandwidth from GUI

To configure Radio channel and bandwidth using GUI, set the operating channel ID, Radio mode as Fluidity or fixed infrastructure and set the Radio frequency range and bandwidth.

Following image shows the configuration of Radio channel and bandwidth:

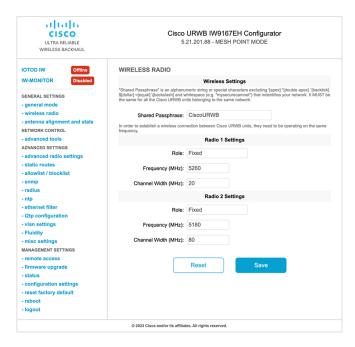

Following image shows the status of Radio channel and bandwidth configuration and specific information of each wireless interface.

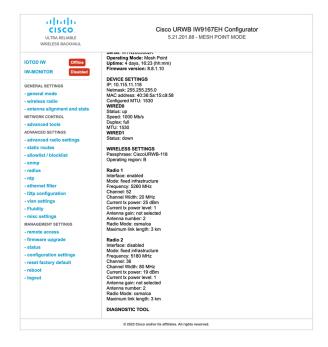

## **Configure VLAN settings**

Default VLAN configuration parameters for the access point are:

| Parameter                 | Default value |
|---------------------------|---------------|
| Management VLAN ID (MVID) | 1             |
| Native VLAN ID (NVID)     | 1             |

To connect the access point to a VLAN that is part of the local wireless network, follow these steps:

#### **Procedure**

#### Step 1 In the ADVANCED SETTINGS, click vlan settings.

The VLAN SETTINGS window appears.

#### **VLAN SETTINGS**

When the Native VLAN is enabled (VID != 0), untagged packets received on the trunk port will be assigned to the specified VLAN ID. When disabled (VID = 0), VLAN trunking will operate according to the IEEE 802.1Q standard, i.e. only tagged packets will be allowed on the port (including those of the management VLAN).

# VLAN Settings Enable VLANs: Management VLAN ID: 1 Native VLAN ID: 1 Reset Save

- **Step 2** Check the **Enable VLANs** checkbox to connect the access point to a VLAN that is part of the local wireless network.
- **Step 3** Enter the management identification number of the VLAN in the **Management VLAN ID** field. For detailed info about vlan settings and packet management, see Rules for Packet Management.

#### Note

The same **Management VLAN ID** must be used on all the access points that are part of the same mesh network.

- **Step 4** Enter the native identification number of the VLAN in the **Native VLAN ID** field.
- Step 5 Click Save.

## **Rules for packet management**

#### **Traffic management**

The incoming data packets are classified based on the following parameter values:

| Access port rules management for incoming packets with an access point in smart mode |                                                                     |
|--------------------------------------------------------------------------------------|---------------------------------------------------------------------|
| Untagged packet                                                                      | If native VLAN is ON, then the packet is allowed (tagged with NVID) |
|                                                                                      | If native VLAN is OFF, then the packet is dropped                   |
| Tagged packet (any VID without any check)                                            | Packet allowed with original tag                                    |

| Access port rules management for outgoing packets with an access point in smart mode |                           |  |
|--------------------------------------------------------------------------------------|---------------------------|--|
| Packets from the access points (for example: IoT OD interface)                       | Packet tagged with MVID   |  |
| Signaling traffic                                                                    | Packet tagged with MVID   |  |
| Tagged with valid VID (1–4094), but not with NVID                                    | Packet allowed (tagged)   |  |
| Tagged with null VID (0) or NVID                                                     | Packet allowed (untagged) |  |

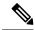

Note

The packets transmitted through the Cisco VIC SFP+ interface is always tagged with a VLAN header. The interface transmits outgoing packets are classified as untagged with an IEEE 802.1p header with a VLAN ID tag of 0.

## **Configure Fluidity using GUI**

To configure a Fluidity mode using GUI, follow these scenarios:

- In the GENERAL SETTINGS, click wireless radio.
   The WIRELESS RADIO window appears.
- 2. Choose Radio mode as **Fluidity** from the **Role** drop-down list.

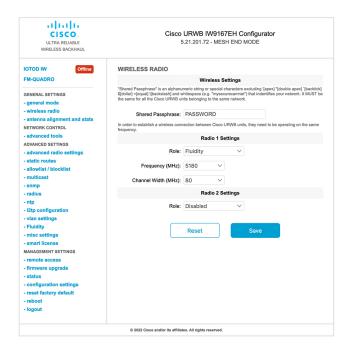

Once you choose Radio role as **Fluidity**, go to **Fluidity** settings. To go to Fluidity, follow these steps:

1. In the ADVACED SETTINGS, click Fluidity.

The **FLUIDITY** window appears.

- 2. In the **Fluidity Settings**, choose **Unit Role** from the drop-down list. Make device role as any one of following mode:
  - Infrastructure
  - Infrastructure (wireless relay)
  - Vehicle

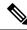

Note

- Vehicle ID must be unique among all the mobile devices installed on the same vehicle.
- If the device installed on different vehicles must use different Vehicles IDs'.
- 3. Check the Automatic Vehicle ID check box to automatically set Vehicle ID for mobile units.

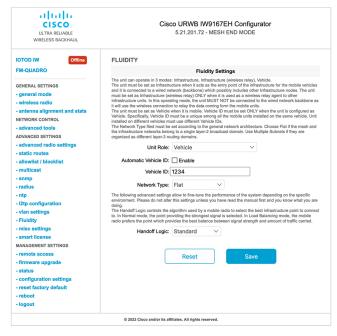

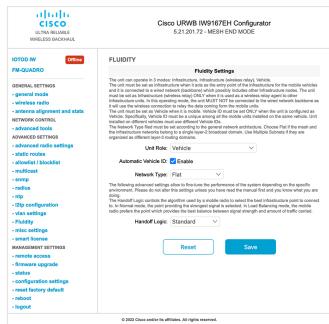

Following Fluidity configuration shows wireless interface device role configured as infrastructure mode:

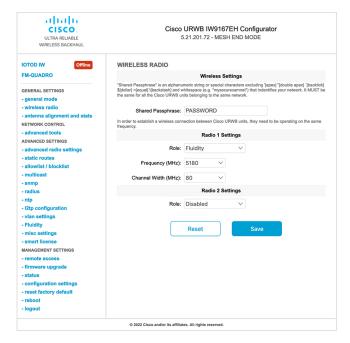

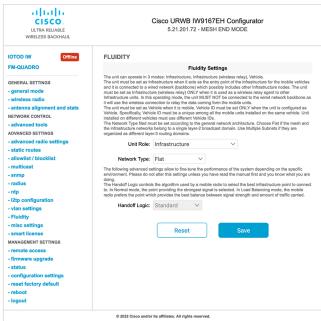

The following image shows, both radios must be configured as Fluidity for role Vehicle. if one wireless interface is configured in fixed mode and the other one is configured in Fluidity mode then unit role Vehicle cannot be selected.

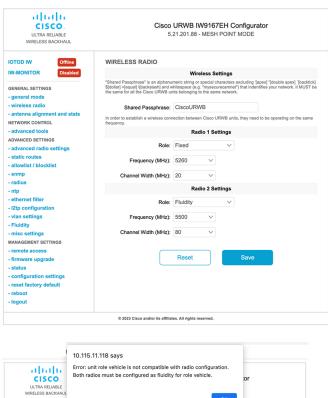

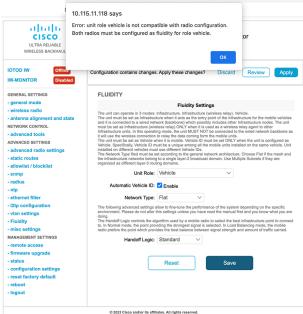

## **Configure fluidity using CLI**

To enable Fluidity, use the following CLI commands:

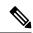

Note

At least one radio interface should be in Fluidity mode.

```
Device# configure dot11Radio <interface> mode fluidity
```

#### Example to enable Fluidity for radio 1:

```
configure dot11Radio 1 mode fluidity
```

If the desired Fluidity role is Vehicle both radios should be in Fluidity mode:

```
configure dot11Radio 1 mode fluidity
configure dot11Radio 2 mode fluidity
```

### **Configuring fluidity role using CLI**

To configure Fluidity role (infra or client), use the following CLI commands:

1. Configure the Fluidity role (infrastructure or mobile).

```
Device# configure fluidity id
```

2. Configure Fluidity id mode.

```
Device# configure fluidity id {mode}
Mode is one of the following values
vehicle-auto - vehicle mode with automatic vehicle ID selection
vehicle ID - (alphanumeric) vehicle mode with manual ID.
infrastructure - infrastructure mode
wireless-relay - wireless infrastructure with no ethernet connection to the backhaul
```

**3.** To end this configuration, use the following CLI command:

```
Device (configure fluidity id {mode}) # end

Device# wr

Example:

Device# configure fluidity id [vehicle-auto | infrastructure | vehicle-id | wireless-relay|
```

## **Configure fluidity coloring**

Fluidity Coloring is introduced from UIW Release 17.12.1. It enables wayside or outside devices (Fluidity infrastructure devices) to be given specific color codes to enhance or drive the handoff process, and with the standard configuration handoff decision is made based on received signal strength indication (RSSI).

**Typical use case:** When a train is travelling on one side of the track in one direction (metro line with single tunnel for both track directions) and does not need to connect to the access point located on the opposite side of the tunnel, so mark the access point on each side with a different color to prevent occasional handovers to infrastructure devices on the opposite track.

#### Fluidity coloring logic

The following image explains the Fluidity coloring logic and painter is a key role for wayside or outside device (Fluidity infrastructure device):

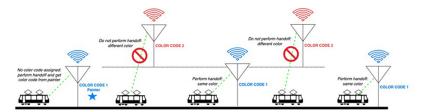

The process of Fluidity coloring as follows:

- Based on the color code, painter notifies the Fluidity vehicle device which Fluidity infrastructure devices are suitable for the handoff.
- The Fluidity vehicle device ignores the color settings and continues to use the standard handoff mechanism (based on RSSI level) until it detects a painter.
- Once the Fluidity vehicle device completes the handoff on a Fluidity infrastructure device with the painter configuration, it starts considering only Fluidity infrastructure devices with the same color code or other painters Fluidity infrastructure devices.
- Multiple Fluidity infrastructure devices acting as painters are allowed.

The following table explains the Fluidity color role and its corresponding options:

#### **Table 4: Fluidity Coloring Role**

| Fluidity Coloring Role                            | Options                                                                                         |
|---------------------------------------------------|-------------------------------------------------------------------------------------------------|
| Wayside painter (Fluidity infrastructure device)  | Only one color code can be assigned to a Fluidity infrastructure device configured as a painter |
| Wayside standard (Fluidity infrastructure device) | A non-painter Fluidity infrastructure device can be configured with multiple color codes        |
| Fluidity vehicle                                  | Only one color can be assigned to Fluidity vehicle device                                       |

#### Configure fluidity coloring using CLI

To configure a Fluidity color mode, use the following CLI commands:

```
Device# configure fluidity color mode

Disabled: disable coloring

Enabled: enable coloring

Device# configure fluidity color value

WORD quoted list of colors from 1 to 7 or "p X" for painter (for example: "1 2 6","4", "p 1"). "clear" to reset
```

#### Example (painter):

```
Device# configure fluidity color mode enabled
Device# configure fluidity color value "p 1"
Device# write
Device# reload
```

#### Example (non-painter):

```
Device# configure fluidity color mode enabled Device# configure fluidity color value "3 4 5"
```

```
Device# write
Devie# reload

Example (clear):
Device# configure fluidity color value clear
```

#### Verify fluidity coloring using CLI

To verify a Fluidity color mode, use the following show commands:

```
Device# #show fluidity config

Example (painter):

Device# show fluidity config
...
Color: enabled, current: p 1
...

Example (non-painter):

Device# show fluidity config
...
Color: enabled, current: 3 4 5
...

Example (clear):

Device# show fluidity config
...
Color: enabled, current: 0
```

#### **Configure fluidity coloring RSSI threshold**

The Fluidity vehicle device temporarily ignore the Fluidity coloring settings if there is a coverage hole and the current RSSI is less than the configured RSSI threshold. In this case, the Fluidity vehicle device retain it's Fluidity coloring settings and ignores them until it receives a handoff from a Fluidity infrastructure device that has the current color code. The Fluidity vehicle device resets its Fluidity coloring settings to the default value (no color) after four consecutive handoffs on a Fluidity infrastructure device with color codes differs from the present value.

#### Configure fluidity coloring RSSI threshold using CLI

```
Device# configure fluidity color rssi-threshold <0-96> COLOR_RSSI_THRESHOLD

Example:

Device# configure fluidity color rssi-threshold 55
```

#### Verify fluidity coloring RSSI threshold using CLI

```
Device# show fluidity config

Example:

Device# show fluidity config
...
Color: enabled, current: 0
Color min RSSI threshold: 55
```

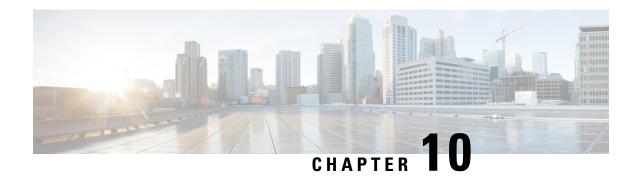

# Configuring and Validating High Efficiency (802.11 ax)

- Configuring and Validating High Efficiency, on page 61
- Configuring Global Gateway using GUI, on page 62

## **Configuring and Validating High Efficiency**

When High Efficiency (HE) is enabled, it is backward compatible with 802.11ac. To enable or disable 802.11ax HE, the following list is supported:

- URWB HE supports 20,40, and 80 MHz bandwidth for slot 1
- URWB HE supports 20,40,80, and 160 MHz bandwidth for slot 2
- URWB HE default setting is disabled
- HE negotiation is only supported between the devices with HE enabled

To enable HE mode, use the following CLI command:

Device# configure dot11Radio [1|2] high-efficiency enable

To configure maxmcs as 11, use the following CLI command:

Device# configure dot11Radio [1|2] mcs maxmcs 11 <mcs index in integer or string>

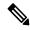

Note

The default maxmcs is Nine.

To disable HE mode, use the following CLI command:

Device# configure dot11Radio [1|2] high-efficiency disable default maxmcs is 9.

To validate HE mode, use the following show command:

Device# show dot11Radio 1 config Maximum tx mcs : 9 High-Efficiency : Enabled Maximum tx nss : 2 RTS Protection : disabled quard-interval : 800ns

```
Device# show dot11Radio 2 config
Maximum tx mcs : 9
High-Efficiency : Enabled
Maximum tx nss : 2
RTS Protection : disabled
guard-interval : 800ns
Device# show eng-stats
WLAN1 Rx:
FC:58:9A:16F8:52 rate 1201 MCS 11/2 HE80/G1(800ns) ssn 48 rssi-48 received
WLAN1 Tx:
FC:58:9A:16F8:52 rate 1201 MCS 11/2 HE80/G1(800ns) sent 195612 failed 0
WLAN2 Rx:
FC:58:9A:16F8:13 rate 1201 MCS 11/2 HE80/G1(800ns) ssn 50 rssi-46 received
WLAN2 Tx:
FC:58:9A:16F8:13 rate 864 MCS 11/2 HE80/G1(800ns) sent 390797 failed 1
```

## **Configuring Global Gateway using GUI**

Global gateway mode automatically enforces the MPLS Layer 3. In this mode, Radio-off and Radio status cannot be changed.

- 1. In the GENERAL SETTINGS, click general mode.
  - The **GENERAL MODE** window appears.
- 2. Click gateway from Mode.

Following images shows the GUI configuration of global gateway mode:

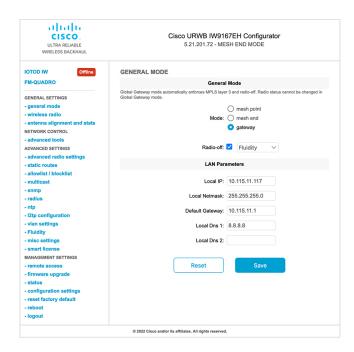

#### **WIRELESS RADIO**

#### **Wireless Settings**

"Shared Passphrase" is an alphanumeric string or special characters excluding '[apex] "[double apex] '[backtick] \$[dollar] =[equal] \[backslash] and whitespace (e.g. "mysecurecamnet") that indentifies your network. It MUST be the same for all the Cisco URWB units belonging to the same network.

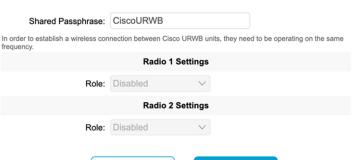

#### **FLUIDITY**

#### **Fluidity Settings**

Save

The unit can operate in 3 modes: Infrastructure, Infrastructure (wireless relay), Vehicle.

Reset

The unit can operate in 3 modes: Infrastructure, Infrastructure (wireless relay), Vehicle.

The unit must be set as Infrastructure when it acts as the entry point of the infrastructure for the mobile vehicles and it is connected to a wired network (backbone) which possibly includes other Infrastructure nodes. The unit must be set as Infrastructure (wireless relay) ONLY when it is used as a wireless relay agent to other Infrastructure units. In this operating mode, the unit MUST NOT be connected to the wired network backbone as it will use the wireless connection to relay the data coming form the mobile units.

The unit must be set as Vehicle when it is mobile. Vehicle ID must be set ONLY when the unit is configured as Vehicle. Specifically, Vehicle ID must be a unique among all the mobile units installed on the same vehicle. Unit installed on different vehicles must use different Vehicle IDs.

The Network Type filed must be set according to the general network architecture. Choose Flat if the mesh and the infrastructure networks belong to a single layer-2 broadcast domain. Use Multiple Subnets if they are organized as different layer-3 routing domains.

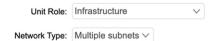

The following advanced settings allow to fine-tune the performance of the system depending on the specific environment. Please do not alter this settings unless you have read the manual first and you know what you are

doing.

The Handoff Logic controls the algorithm used by a mobile radio to select the best infrastructure point to connect to. In Normal mode, the point providing the strongest signal is selected. In Load Balancing mode, the mobile radio prefers the point which provides the best balance between signal strength and amount of traffic carried.

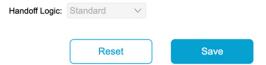

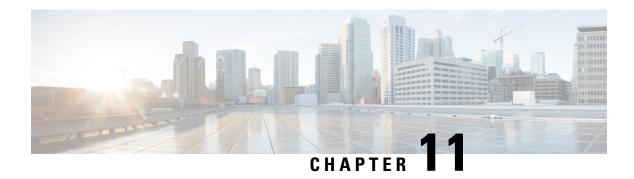

# Configuring Guard Interval for HE (High Efficiency)

• Configuring Guard Interval for HE (High Efficiency), on page 65

### **Configuring Guard Interval for HE (High Efficiency)**

Longer guard intervals improve link reliability for long range outdoor deployments and the feature like guard interval supports URWB stacks.

To configure a guard interval, use the following CLI command:

```
Device# configure dot11Radio [interface] guard-interval [gi]
```

gi - Guard interval values are:

1600 - To configure 1600 ns guard interval (supported only in HE mode)

3200 - To configure 3200 ns guard interval (supported only in HE mode)

400 - To configure 400 ns guard interval (supported in HT and VHT modes)

800 - To configure 800 ns guard interval (default guard interval mode and disable mode in HT, VHT, and HE)

#### Example:

```
Device# configure dot11Radio 1 high-efficiency enable
Device# configure dot11Radio 1 guard-interval 1600
Device# configure dot11Radio 1 guard-interval 3200
Device# wr
```

To validate a guard interval, use the following show commands:

```
Device# show dot11Radio 1 config
Maximum tx mcs: 9
High-efficiency: enabled
Maximum tx nss: 2
RTS protection: disabled
guard-interval: 1600 ns
Device# show dot11Radio 2 config
Maximum tx mcs: 9
High-efficiency: enabled
```

#### Configuring Guard Interval for HE (High Efficiency)

Maximum tx nss : 2

RTS protection : disabled guard-interval : 3200 ns

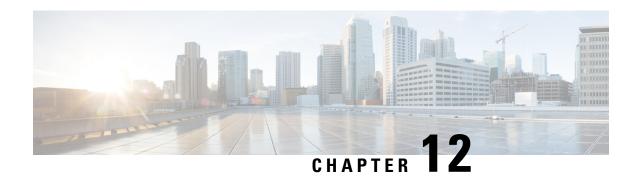

# **Configuring and Validating SNMP**

• Configuring and Validating SNMP, on page 67

## **Configuring and Validating SNMP**

Simple network management protocol (SNMP) applications are used in URWB software for network management functionalities.

The SNMP client sends a request to the SNMP agent. The SNMP agent passes the request to the subagent. The subagent responds to the SNMP agent. The SNMP agent creates an SNMP response packet and sends it to the remote network management station that initiates the request.

Figure 1: SNMP Process

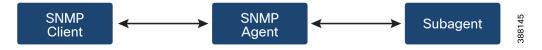

### **Configuring SNMP from CLI**

To configure SNMP, use the following CLI commands:

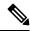

Note

- SNMP CLI logic modified for SNMP configuration, before enabling the SNMP feature using CLI, you must configure all SNMP parameters.
- Disabling the SNMP feature automatically removes all related configurations.

To enable or disable SNMP functionality, use the following CLI command:

Device#configure snmp [enable | disable]

To specify the SNMP protocol version, use the following CLI command:

Device#configure snmp version {v2c | v3}

To specify the SNMP v2c community ID number (SNMP v2c only), use the following CLI command:

Device#configure snmp v2c community-id <length 1-64>

To specify the SNMP v3 username (SNMP v3 only), use the following CLI command:

```
Device#configure snmp v3 username <length 32>
```

To specify the SNMP v3 user password (SNMP v3 only), use the following CLI command:

```
Device#configure snmp v3 password <length 8-64>
```

To specify the SNMP v3 authentication protocol (SNMP v3 only), use the following CLI command:

```
Device#configure snmp auth-method <md5|sha>
```

To specify the SNMP v3 encryption protocol (SNMP v3 only), use the following CLI command:

```
Device#configure snmp encryption {des | aes | none}
```

Possible encryption values are des or aes. Alternatively, enter none if a v3 encryption protocol is not needed.

To specify the SNMP v3 encryption passphrase (SNMP v3 only), use the following CLI command:

```
Device#configure snmp secret <length 8-64>
```

To specify the SNMP periodic trap settings, use the following CLI command:

```
Device#configure snmp periodic-trap {enable | disable}
```

To specify the notification trap period for periodic SNMP traps, use the following CLI command:

```
Device#configure snmp trap-period <1-2147483647>
```

Notification value trap period measured in minutes.

To enable or disable SNMP event traps, use the following CLI command:

```
Device#configure snmp event-trap {enable | disable}
```

To specify the SNMP NMS hostname or IP address, use the following CLI command:

```
Device#configure snmp nms-hostname {hostname | Ip Address}
```

To disable SNMP configuration, use the following CLI command:

```
Device#configure snmp disabled
```

Once you disable SNMP, it clears all the sensitive information including credentials. You have to re-specify all the valid values again to enable SNMP.

Example of SNMP configuration:

#### CLI for SNMP v2:

```
Device#configure snmp v2 community-id <length 1-64>
Device#configure snmp nms-hostname hostname/Ip Address
Device#configure snmp trap-period <1-2147483647>
Device#configure snmp periodic-trap enable/disable
Device#configure snmp event-trap enable/disable
Device#configure snmp version v2c
Device#configure snmp enabled
```

#### CLI for SNMP v3:

```
Device #configure snmp nms-hostname hostname/Ip Address Device#configure snmp trap-period <1-2147483647> Device#configure snmp v3 username <length 32> Device#configure snmp v3 password <length 8-64> Device#configure snmp auth-method <md5|sha> Device#configure snmp encryption <aes|des|none> Device#configure snmp periodic-trap enable/disable Device#configure snmp v3 periodic-trap enable/disable Device#configure snmp version v3 Device#configure snmp enabled
```

### **Validating SNMP from CLI**

To validate the SNMP, use the following show command:

```
Device# show snmp
SNMP: enabled
Version: v3
Username: username
Password: password
Authentication method: SHA
Encryption: AES
Encryption Passphrase: passphrase
Engine ID: 0x8000000903c0f87fe5f314
Periodic Trap: enabled
Notification Period (minutes): 5
Event Trap: enabled
NMS hostname: 192.168.116.11
Device# show snmp
SNMP: enabled
Version: v2c
Community ID: test
Periodic Trap: enabled
Notification Period (minutes): 5
Event Trap: enabled
NMS hostname: 192.168.116.11
Device# show system status snmpd
Service Status
Service Name : snmpd
Loaded : loaded
Active : active (running)
Main ProcessID: 6437
Running Since: Mon 2022-09-19 14:45:27 UTC; 3h 34min ago
Service Restart : 0
```

### Configuring SNMP Version v2c using GUI

By default, the access points are shipped from the factory with SNMP in disabled mode.

To change the access point's SNMP mode to version v2c and configure the access point, follow these steps:

#### **Procedure**

Step 1 Choose the version v2c from the SNMP mode drop-down list.

The **SNMP** window appears.

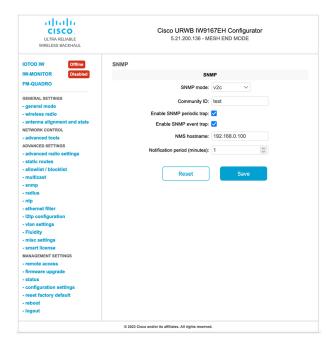

**Step 2** Enter the community identity value in the **Community ID** field.

#### **Important**

The same community identity value must be set for all the access points in the network.

Step 3 Check the Enable SNMP event trap check box to enable SNMP event traps for significant system-related events, and then enter the network management station (NMS) host name in the NMS hostname field.

#### **Important**

The NMS host to which traps are sent must have an SNMP agent that is configured to collect SNMP v2c traps.

- Step 4 Check the **Enable SNMP periodic trap** check box to enable periodic SNMP traps to send SNMP traps at defined periodic intervals and then enter the host name of NMS in the **NMS hostname** field. Enter the notification period (minutes) in the **Notification period**.
- Step 5 Click Save.

### **Configuring SNMP Version v3 using GUI**

By default, the access points are shipped from the factory with SNMP in disabled mode.

To change the access point's SNMP mode to version **v3** and then configure the access point, follow these steps:

#### **Procedure**

Step 1 Choose the version v3 from the SNMP mode drop-down list. The SNMP window appears.

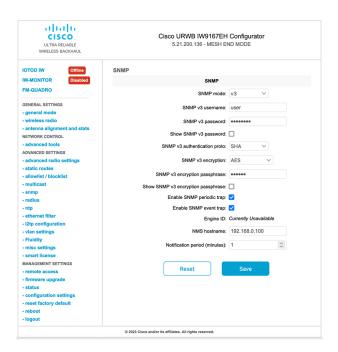

Step 2 Enter the SNMP v3 username in the SNMP v3 username field.

#### Note

The same SNMP v3 username must be set for all the access points in the network.

- Step 3 To change the current SNMP v3 password, enter the new password in the SNMP v3 password field.
- **Step 4** Choose the authentication type from the **SNMP v3 authentication proto** drop-down list. The available options are:
  - MD5
  - · SHA

#### **Important**

The same SNMP authentication protocol must be set for all the access points in the network.

- **Step 5** Choose the appropriate encryption protocol from the **SNMP v3 encryption** drop-down list. The available options are:
  - No Encryption
  - **DES** (Data Encryption Standard)
  - AES (Advanced Encryption Standard)

#### Note

The same encryption protocol must be set for all the access points in the network.

- **Step 6** To change the encryption passphrase, enter a new passphrase in the **SNMP v3 encryption passphrase** field.
- Step 7 Check the Enable SNMP periodic trap check box to enable the periodic SNMP traps to send SNMP traps at defined periodic intervals and then enter the host name of NMS in the NMS hostname field. Enter the notification period (minutes) in the Notification period.

Step 8 Check the Enable SNMP event trap check box to enable the SNMP event traps for significant system-related events and then enter the host name of NMS in the NMS hostname field.

#### Note

The NMS host to which traps are sent must have an SNMP agent configured to collect v3 traps.

#### Step 9 Click Save.

If you disable the SNMP, the following pop-up appears:

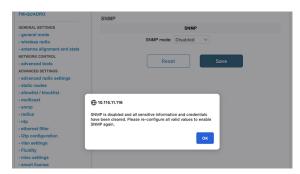

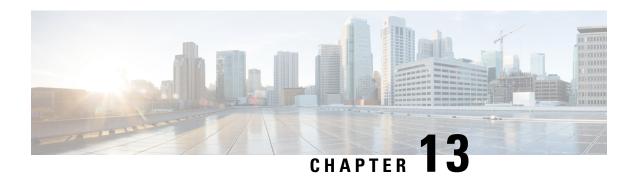

### **Multicast**

- Overview of multicast, on page 73
- Configure multicast using GUI, on page 74
- Configure multicast using CLI, on page 75
- Delete multicast using CLI, on page 76
- Verify multicast configuration using CLI, on page 76

### **Overview of multicast**

AP supports multicast forwarding for Layer 2 and Layer 3 networks. You can configure multicast using either GUI or CLI. Multicast is a method of communication where data is sent from one source to multiple destinations simultaneously. Multicast transmissions can be point-to-multipoint or multipoint-to multipoint.

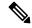

Note

- By default, only the multicast IP addresses specified below are forwarded across the URWB network.
- Multicast configuration is required only on mesh end devices.
- The multicast reserved IP address range is 224.0.0.0 to 239.255.255.255.

#### Reserved IP address range for multicast protocols

By default, multicast is enabled for these protocols within the specified IP address ranges:

| Protocol                                  | Reserved multicast IP address range |
|-------------------------------------------|-------------------------------------|
| Universal plug and play (UPnP)            | 239.255.255.250                     |
| Open Shortest Path First (OSPF)           | 224.0.0.5 and 224.0.0.6             |
| Internet Group Management Protocol (IGMP) | N/A                                 |

#### **Advantages of multicast configuration**

• It reduces the amount of bandwidth used by sending a single stream of data from one source to multiple destinations.

- It supports many devices without significantly increasing network load.
- It optimizes network performance for applications that require real-time data distribution.
- It maintains consistent quality by reducing the number of duplicate streams, helping to maintain consistent Quality of Service (QoS) for all recipient APs.

### **Configure multicast using GUI**

#### Before you begin

- You can configure multicast only on the mesh end device.
- Ensure that you have a valid multicast group, netmask, and destination IP addresses.
- Ensure that you have a supported mesh end device to configure multicast.

#### **Procedure**

- **Step 1** Launch your computer's web browser and enter the URL to open the configurator login page.
- Step 2 Enter your username and password in the respective Username and Enable Password fields.
- Step 3 Click Login.

Once you have successfully logged into the GUI, the URWB configurator displays.

- Step 4 In the ADVANCED SETTINGS, click multicast to open the MULTICAST window.
- **Step 5** In the **Add a new multicast route** section, enter these details:
  - Multicast IP address in the Multicast Group field.
  - Netmask IP address in the Netmask field.
  - Destination IP address in the **Destination Address** field.

#### Note

The **Destination Address** field accepts the following special values:

- 5.255.255.255 IP address in the **Destination Address** field: sends the data to all the mesh point devices over the mesh network. This is applicable only for the downstream data flow.
- 5.0.0.0 IP address in the **Destination Address** field: sends the data to the current primary mesh end device. This is useful, especially when the mesh end's fast failover is enabled. This is applicable only for the upstream data flow.

#### Tip

The netmask field allows you to specify block of multicast addresses. When you specify multiple multicast groups, the multicast IP address should reflect the network address for the group.

#### Step 6 Click add.

Once you have successfully added a rule, the new multicast route appears in the **Multicast routes** section.

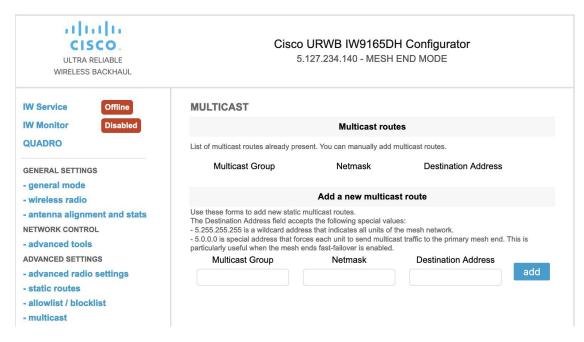

Step 7 Click Apply to update the configuration.
AP reboots to apply the changes.

### **Configure multicast using CLI**

Use the **configure multicast group add** *multicast-IP-address Netmask destination-IP-address* command to add the destination IP address.

#### Example:

Device#configure multicast group add 224.5.5.5 255.255.255.255.255 5.255.255

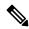

Note

This configuration takes effect only after the reboot.

In Layer 3 mode, configure multicast rules on all mesh end devices and the global gateway. Use these different multicast IP addresses for upstream and downstream traffic:

- 224.5.5.5/5.0.0.0: sends the data to the current primary mesh end device. This is useful, especially when the mesh end's fast failover is enabled. This is applicable only for the upstream data flow.
- 224.5.5.6/5.255.255: sends the data to all the mesh point devices over the mesh network. This is applicable only for the downstream data flow.

## **Delete multicast using CLI**

Use the **configure multicast group delete** *multicast IP-address Netmask meshID IP-address* command to delete the meshID IP address from the multicast group.

Example

Device#configure multicast group delete 224.5.5.5 255.255.255.255 5.255.255.255

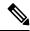

Note

This configuration takes effect only after the reboot.

## **Verify multicast configuration using CLI**

Use the **show multicast configuration** command to view the status of multicast configuration.

Device#show multicast configuration Multicast Group 224.5.5.5/255.255.255 Destination Address 5.255.255.255

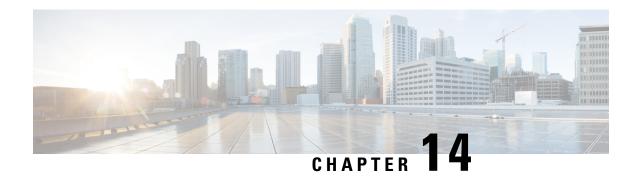

# **Quality of Service**

- Overview of Quality of Service, on page 77
- QoS configuration using CLI, on page 78
- Verify QoS configuration using CLI, on page 78
- 802.1p VLAN priority preference configuration using CLI, on page 79
- Verify 802.1p VLAN priority preference configuration using CLI, on page 79
- Configure CoS remapping using CLI, on page 79
- Verify CoS remapping using CLI, on page 80
- Configure QoS shaping using CLI, on page 80
- Verify QoS shaping using CLI, on page 81

### **Overview of Quality of Service**

Quality of Service (QoS) helps to prioritize certain types of network traffic over others. It maintains the quality and performance of critical applications, safety protocols such as, voice and video, which are sensitive to delays and packet loss. It involves classifying, marking, and managing data packets to provide different levels of service quality.

#### Traffic classification based on QoS

Traffic classification is the process of distinguishing different types of traffic by examining packet fields. During classification, the device performs a lookup and assigns a QoS label to the packet. This label indicates all QoS actions to be performed on the packet and identifies the queue from which the packet is sent. When QoS is enabled, the device can classify the priority of the packet. URWB devices do not apply QoS labels for incoming or outgoing data traffic on the URWB network. Instead, it recognizes existing QoS markings assigned by the traffic source or at other points in the network. URWB devices accept the markings applied at Layer 2 (PCP/VLAN) or Layer 3 (DSCP).

#### Advantages of QoS

- Prioritization: Manages traffic according to the QoS priority marked in the packet IP header.
- Bandwidth Management: Allocates network resources to ensure that high-priority applications have sufficient bandwidth.
- Latency Management: Minimizes delays in packet arrival time to maintain quality for time-sensitive applications.

#### QoS marking

QoS marking enables network devices to identify and handle packets according to their assigned priority. This process ensures that high-priority traffic is transmitted promptly and efficiently. QoS marking often uses the Differentiated Services Code Point (DSCP) or type of service (ToS) field in the IP header or the Priority Code Point (PCP) field in the VLAN header of an ethernet packet. These fields provide various priority levels. IW devices support eight priority levels, with 0 being the lowest priority and 7 being the highest. These 0 to 7 range is extracted from bits B5-B7 of the ToS value. ToS is the name for the complete 8-bit value found in an IP packet.

| В7 | В6       | В5 | B4 | В3 | B2 | B1 | В0 |
|----|----------|----|----|----|----|----|----|
|    | Priority |    | X  | X  | X  | X  | X  |

#### 802.1p

802.1p is a standard developed by the IEEE as part of the broader 802.1Q specification. It addresses network traffic prioritization and QoS in Ethernet networks. This standard uses a 3-bit Priority Code Point (PCP) in the 802.1Q VLAN header to prioritize traffic.

#### QoS shaping

QoS shaping, also known as traffic shaping, is a network management technique used to control the flow of data across a network. It involves regulating the bandwidth available to different types of network traffic. This ensures that critical applications receive the necessary resources and prevents network congestion.

# **QoS** configuration using CLI

By default, QoS feature is disabled on the device.

#### **Enable or disable QoS using CLI**

Use the **configure qos status enabled** command to enable the QoS processing on the device.

Device#configure qos status enabled

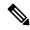

Note

Use the **configure qos status disabled** command to disable the QoS configuration on the device.

# **Verify QoS configuration using CLI**

Use the **show gos** command to verify the QoS configuration on the device.

#### Enabled:

```
Device#show qos
QoS: enabled
CoS map:
    0 1 2 3 4 5 6 7
    | | | | | | | | |
[ 0 1 2 3 4 5 6 7 ]
```

```
qos-shaping disabled qos-8021p disabled
```

#### Disabled:

Device#show qos QoS: disabled

### 802.1p VLAN priority preference configuration using CLI

#### Enable or disable 802.1p VLAN priority preference using CLI

Use the **configure qos 8021p enabled** command to enable the 802.1p VLAN priority preference over DSCP for IP packets.

Device#configure qos 8021p enabled

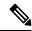

Note

Use the **configure qos 8021p disabled** command to disable the 802.1p on the device.

- If QoS 802.1p option is disabled, a URWB device first examines the QoS marking in the L3 header. If no marking is found there, it then checks the L2-VLAN header.
- If the QoS 802.1p option is enabled, an URWB device only considers the CoS value in the PCP field of the VLAN tag.

## Verify 802.1p VLAN priority preference configuration using CLI

Use the **show gos** command to verify the QoS 802.1p configuration on the device.

```
Device#show qos
QoS: enabled
CoS map:
    0 1 2 3 4 5 6 7
    | | | | | | | |
[ 0 1 2 3 4 5 6 7 ]
qos-shaping disabled
qos-8021p enabled
```

## Configure CoS remapping using CLI

The URWB system allows remapping of the QoS priority marks based on a network administrator's design. With this configuration you can change the priorities for one or more CoS values.

Use the **configure qos cos-map** *values* command to map CoS values of incoming packets to different CoS values.

```
Device#configure qos cos-map 0 1 2 3 4 4 4 4
```

In the CLI command example, CoS remapping is done as follows:

• CoS 0 remains 0

- CoS 1 remains 1
- CoS 2 remains 2
- CoS 3 remains 3
- CoS 4 remains 4
- CoS 5, 6 7 is remapped to 4

Here the packets with CoS values of 5, 6, and 7 are remapped to 4, effectively giving them the same priority as packets originally marked with CoS 4.

With this command you can adjust the prioritization of network traffic by changing the CoS value of packets as they enter the network. This can help in managing bandwidth and ensuring that higher priority traffic is delivered more efficiently.

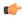

**Important** 

The URWB system manages the remapping process without altering the original marking. The remapped QoS priorities are only significant and valid within the URWB network.

# **Verify CoS remapping using CLI**

Use the **show qos** command to verify the CoS remapping configuration on the device.

```
Device#show qos

Qos: enabled

Cos map:

0 1 2 3 4 5 6 7

| | | | | | | | |

[ 0 1 2 3 4 4 4 4 ]

qos-shaping disabled

qos-8021p disabled
```

# **Configure QoS shaping using CLI**

#### **Configure per-CoS rates**

Use the **configure qos shaper-rates** *bandwidths* command to allocate and control bandwidth for different CoS on a network device.

Device#configure qos shaper-rates <eigth traffic rates, one for each CoS>

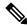

Note

All eight bandwidths cannot be with zero.

#### Example:

Device#configure qos shaper-rates 30000 50000 50000 50000 0 0 0

In this example, configure bandwidth for each CoS value.

• CoS 0 is assigned with a rate of 30,000 kbps,

- CoS 1 to 3 is assigned with a rate of 50,000 kbps, and
- CoS 4 to 7 are set to 0 kbps, 0 means unlimited rate (no bandwidth restriction).

#### **Enable or disable QoS shaping**

Use the **configure qos shaping enabled** command to enable the QoS shaping on the device.

Device#configure qos shaping enabled

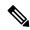

Note

- Use the **configure qos shaping disabled** command to disable the QoS Shaping on the device.
- If the network is running a throughput-restricted license, the sum of the bandwidths of all classes must not exceed the licensed throughput limit.

### **Verify QoS shaping using CLI**

Use the **show qos** command to verify the QoS shaping configuration on the device.

```
Device#show qos
QoS: enabled
CoS map:
    0 1 2 3 4 5 6 7
    | | | | | | | | |
[ 0 1 2 3 4 5 6 7 ]
qos-shaping enabled
Shaper rates (Kbps): 30000 50000 50000 0 0 0 0
qos-8021p disabled
```

Verify QoS shaping using CLI

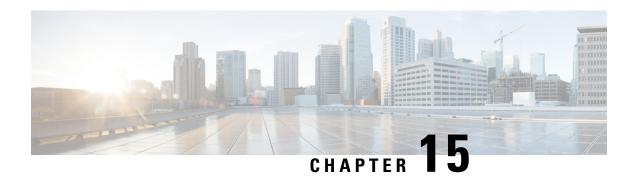

### **Frequency Scan**

- Frequency scan, on page 83
- Overview of Fluidity frequency scan, on page 83
- Configure Fluidity frequency scan using CLI, on page 84
- Verify Fluidity frequency scan configuration using CLI, on page 86
- Overview of Fluidmax frequency scan, on page 86
- Verify Fluidmax frequency scan status using GUI, on page 87
- Configure Fluidmax frequency scan using CLI, on page 87
- Verify Fluidmax frequency scan configuration using CLI, on page 88

### Frequency scan

URWB devices support two types of frequency scans:

- 1. Fluidity frequency scan
- 2. Fluidmax frequency scan

### **Overview of Fluidity frequency scan**

Fluidity frequency scan is designed for scenarios involving high-density mobility environments using multiple frequencies on the infrastructure side to reduce self-interference and improve wireless channel capacity and performance. It helps to ensure continuous and seamless connectivity as these devices move across different network areas, facilitating smooth transitions between APs. When the current signal strength is weak, the device starts searching for a frequency with a better signal to maintain a stable connection. This feature is applicable in all high-density mobility environments, such as train-to-ground, mining, and port terminals.

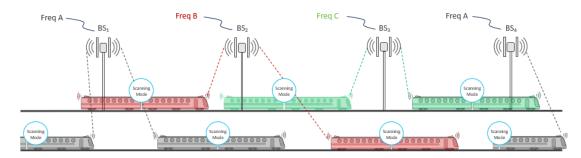

For effective frequency scanning, a mobile device typically requires at least two radios:

- Radio 1: Maintains the current connection with the network.
- Radio 2: Performs scanning for better available frequencies without disrupting the existing connection on Radio 1.

Scanning can be performed in two modes:

- Periodic scan: Automatically conducted by the device at regular intervals to find the best available channel frequencies.
- Signal-triggered (threshold) scan: When the current device's signal strength drops below a specified minimum Signal-to-Noise Ratio (SNR) threshold value, the mobile device begins searching for another device with a stronger signal.

This dual-radio configuration allows continuous connectivity while optimizing connection quality.

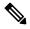

Note

- Frequency scan is applicable only to fluidity vehicle devices, not to infrastructure devices.
- If the scan-periodic and scan-isolation parameters are set to zero, the frequency scan feature is disabled.

# **Configure Fluidity frequency scan using CLI**

Use these commands to configure and manage Fluidity frequency scan on the device.

#### Clear the Fluidity frequency scan list using CLI

Use the **configure fluidity scan list clear** command to clear the Fluidity frequency scan list on the device.

Device#configure fluidity scan list clear

#### Configure channels for Fluidity frequency scan list using CLI

Use the **configure fluidity scan list** *pairs of channel numbers, bandwidths* command to configure list of channels and their bandwidths.

Device#configure fluidity scan list 100 20 108 20

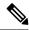

Note

For valid channel numbers and their bandwidths, refer topics Configure operating channel from CLI and Configure channel bandwidth from CLI.

#### Configure Fluidity frequency scan isolation time using CLI

Use the **configure fluidity scan isolation** *time* command to configure the isolation time of Fluidity frequency scan.

Device#configure fluidity scan isolation 3000

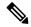

Note

- The isolation time valid range is from 0 to 65535.
- When the signal strength falls below a certain SNR threshold value for a continuous period of 3000 milliseconds, the device initiates scanning for better connectivity options.
- Use the **configure fluidity scan isolation disabled** command to disable the Fluidity frequency scan isolation mode on the device.

#### Configure SNR threshold for Fluidity frequency scan using CLI

Use the **configure fluidity scan rssi-threshold** *value* command to configure the SNR threshold for Fluidity frequency scan isolation mode.

Device#configure fluidity scan rssi-threshold 50

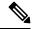

Note

- The device connects only to infrastructure devices that meet the specified minimum signal strength.
- The SNR threshold value valid range is from 0 to 100.
- Use the **configure fluidity scan rssi-threshold disabled** command to disable the SNR threshold.

#### Configure Fluidity frequency periodic scan time using CLI

Use the **configure fluidity scan periodic** scan interval time command to configure the periodic scan time on the device.

Device#configure fluidity scan periodic 5000

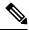

Note

- The specified time interval is in milliseconds.
- The periodic scan time valid range is from 0 to 65535. For best results, the minimum recommended value is 1500. This value should consider the number of channels configured.
- Use the configure fluidity scan periodic disabled command to disable the periodic frequency scan.

#### **Onboard radios Fluidity frequency allocation using CLI**

#### On the same channel

Use the **configure fluidity scan vehicle-frequency locked** command to lock the radio interfaces of onboard devices to operate on the same channel.

Device#configure frequency scan vehicle-frequency locked

#### On the separate channels

Use the **configure fluidity scan vehicle-frequency open** command to allow radio interfaces of onboard devices to operate on the separate channels.

Device#configure fluidity scan vehicle-frequency open

### Verify Fluidity frequency scan configuration using CLI

Use the **show fluidity config command** to verify the Fluidity frequency scan on the device.

```
Device#show fluidity config
Fluidity enabled
Fluidity interface: 1
Vehicle ID: automatic, current ID: 89235672 current role: mobile primary unit
Handoff logic: standard
Handoff hysteresis high threshold: 6
Handoff hysteresis low threshold: 3
Rssi low/high zones threshold: 35
Color: enabled, current: 0
Color min RSSI threshold: 20
Network type: flat (layer 2)
Warmup time: 30000 ms
Wireless timeout: 800 ms
Wireless fastdrop: disabled
Frequency scan list: 5200@20 5240@20
Scan isolation time: 300 ms
Current Frequency: 5180 MHz
Current Channel Width: 20 MHz
Critical RSSI threshold for autoscan: disabled
Periodic autoscan interval: disabled
Vehicle frequency: open
Large network optimization: enabled
Routes: backhaul
Primary-pseudowire enforcement: disabled
Max number of clients: unlimited
DoP settings: limit 0, client 10, bias 0
Quadro telemetry: enabled
```

### Overview of Fluidmax frequency scan

Fluidmax frequency scan is typically used for devices in static or semi-static network environments. These are often devices that require stable and reliable connections in fixed locations or areas where the network environment doesn't change frequently. Such environments could include industrial sites, remote monitoring stations, or any setting where maintaining a consistent and interference-free connection is crucial.

### **Verify Fluidmax frequency scan status using GUI**

#### Before you begin

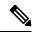

Note

In the wireless radio settings, you can select the radio role as Fluidmax secondary either for Radio 1 or Radio 2.

#### **Procedure**

- **Step 1** Launch the computer's web browser and enter the URL to open the configurator login page.
- **Step 2** Enter the username and password in the respective fields.
- Step 3 Click Login.

Once you successfully log into the GUI, the URWB configurator displays.

Step 4 In the ADVANCED SETTINGS, click advanced radio settings to open the ADVANCED RADIO SETTINGS window.

#### Note

If the FluidMAX Autoscan checkbox is checked, the status is enabled; if unchecked, the status is disabled.

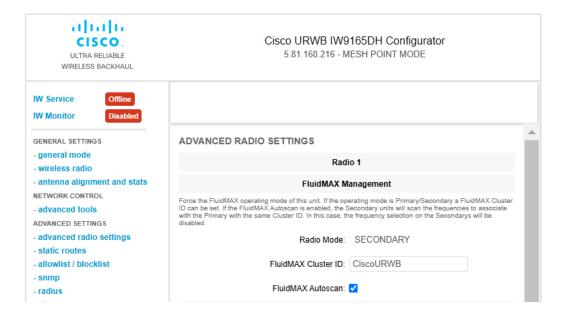

# **Configure Fluidmax frequency scan using CLI**

Use these commands to configure Fluidmax frequency scan on the device.

#### **Enable or disable Fluidmax frequency scan using CLI**

Use the **configure dot11Radio** *slot number* **mode fluidmax automatic-scan enable** command to enable the Fluidmax frequency on the radio.

Device#configure dot11Radio 1 mode fluidmax automatic-scan enable

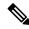

Note

Use the **configure dot11Radio** *slot number* **mode fluidmax automatic-scan disable** command to disable the Fluidmax frequency on the radio.

#### Configure threshold value for Fluidmax frequency scan using CLI

Use the **configure dot11Radio** *slot number* **mode fluidmax** *threshold value* command to configure the Fluidmax threshold value on the radio.

Device#configure dot11Radio 1 mode fluidmax threshold 90

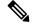

Note

- The Fluidmax threshold value valid range is from 0 to 100.
- If auto-scan is enabled, it triggers when the signal from the master falls below the specified threshold value

### Verify Fluidmax frequency scan configuration using CLI

Use the **show dot11Radio 1 config** command to verify the Fluidmax scan on the device.

```
Device #show dot11Radio 1 config
Interface: enabled
Mode: fluidmax secondary
Frequency: 5200 MHz
Channel: 40
Channel width: 20 MHz
Antenna number: 2
TX power level: 2
TX power: 14 dBm
Antenna gain: 15 dBi
Maximum tx mcs: 9
High-efficiency: disabled
Maximum tx nss: 2
RTS protection: 512
guard-interval: 800 ns
ampdu max length: 255
distance: 3000 m
The ampdu Tx
priority 0: enabled
priority 1: enabled
priority 2: enabled
priority 3: enabled
priority 4: enabled
```

```
priority 5: enabled
priority 6: disabled
priority 7: disabled
Fluidmax configuration
Tower ID: disabled
Cluster ID: CiscoURWB
Automatic scan: enabled
Automatic scan threshold: disabled
Enhanced Distributed Channel Access (EDCA) configuration
vo: aifs=1 cw min=2 cw max=3 txop=15
vi: aifs=1 cw_min=3 cw_max=4 txop=31
be: aifs=3 cw_min=4 cw_max=6 txop=31
bk: aifs=7 cw min=3 cw max=4 txop=0
Passphrase: 58ac1e597fda4e37bc0c2472d8c8c69f
AES encryption: disabled
AES key-control: disabled
Key rotation: disabled
Key rotation timeout: 0 (second)
DFS region: B
DFS radar role: auto
Radar detected: 0
Indoor deployment: disable
Rx-SOP Threshold: 0 dBm(AUTO)
Max packet retries: 32
High throughput 4.9Ghz: disabled
```

Verify Fluidmax frequency scan configuration using CLI

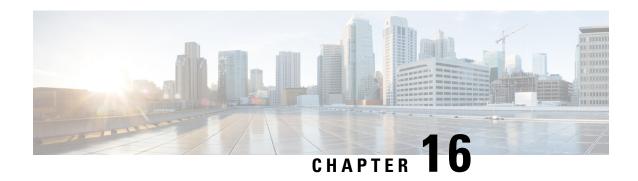

Configuring and Validating Key Controller (Wireless Security)

• Configuring and Validating Key Controller (Wireless Security), on page 91

## **Configuring and Validating Key Controller (Wireless Security)**

To support wireless security to standard Wi-Fi Protected Access (WPA) protocols, a key rotation strategy is implemented for Catalyst IW9167E. The key controller protocol is a packet exchange between two devices, in which different stages of the process correspond to different states of each device. The algorithm flow is controlled by a set of timers scheduled periodically to generate new Pairwise Transient Key/Group Transient Key for packet encryption. The more frequently keys are updated, the lesser amount of information is leaked in the event of an attack.

### **Configuring Key Controller from CLI**

To configure a key controller, use the following CLI commands:

- 1. To enable Advanced Encryption Standard (AES) on Radio, use the following CLI command: Device# configure dot11Radio <interface> crypto aes enable
- 2. To enable key controller, use the following CLI command:
  Device #configure dot11Radio <interface> crypto key-control enable
- 3. To enable key rotation, use the following CLI command:
  Device# configure dot11Radio <interface> crypto key-control key-rotation enable
- 4. To set key rotation timer, use the following CLI command:
  Device# configure dot11Radio <interface> crypto key-control key-rotation 3600

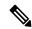

Note

By default, AES mode is disabled. Configuration should be same on all devices.

### **Validating Key Controller from CLI**

To validate a key controller, use the following show command:

Device# show dot11Radio X crypto AES encryption: enabled AES key-control: enabled Key rotation: enabled Key rotation timeout: 3600(second)

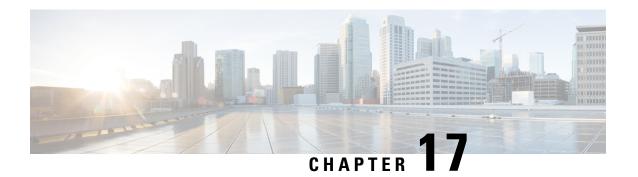

# Fixed domains and country codes (ROW)

- Configure and verify country code using CLI, on page 93
- Configure country code using GUI, on page 94
- Fixed domains and country codes for Catalyst APs (ROW), on page 97

### Configure and verify country code using CLI

To configure country code for the Rest of the World (ROW) domain, use the following CLI command:

Device# configure countrycode [countrycode]

#### Example:

Configure countrycode GB

The above CLI reports an error if the configured country code is not included in the ROW and the wireless interface does not work correctly if the country code is not configured.

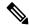

Note

Reboot the device before configuring other wireless parameters such as frequency, channel width, and after configuring country code. Setting the country code is only applicable for access points with the ROW domain, such as IW9167EH-ROW.

To verify the status of country code, use the following show command:

Device# show version | in Product Product/Model Number: IW9167EH-ROW

To verify the status of ROW country code, use the following show command:

Device# show dot11Radio <interface> config

#### Example:

Device# show dot11Radio 1 config ...... DFS region : GB DFS radar role : auto Radar Detected : 0 Indoor deployment: disable

### **Configure country code using GUI**

Wireless interfaces fail to work if country code is not configured. To configure the country code:

- 1. In the GENERAL SETTINGS, click wireless radio.
- **2.** For ROW domain, if the country code is not selected, the following pop-up appears:

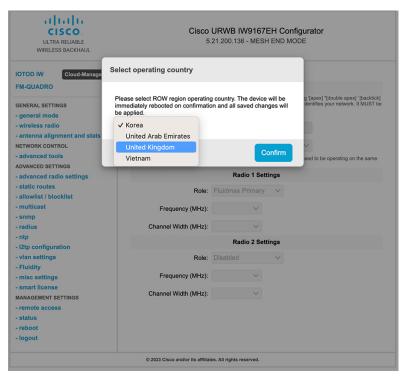

3. To select a country code, click the pop-up in the above image then it redirects to the **Wireless Settings** section. In the **Wireless Settings** section, choose country from the drop-down list.

A confirmation pop-up appears.

4. Click Confirm.

A reboot confirmation screen appears.

- 5. Click Yes.
- 6. In the MANAGEMENT SETTINGS, click status.

In the **STATUS** page, check the details of operating region and country for confirmation.

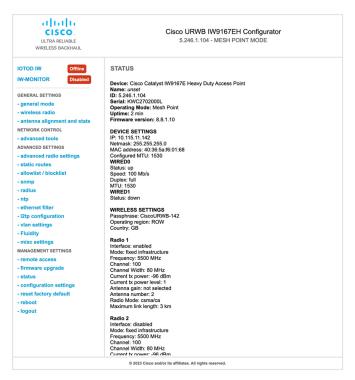

7. To establish a wireless connection between devices, set the same operating frequency in radio devices.

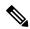

Note

**Shared Passphrase** must be same for all the devices belonging to the same network.

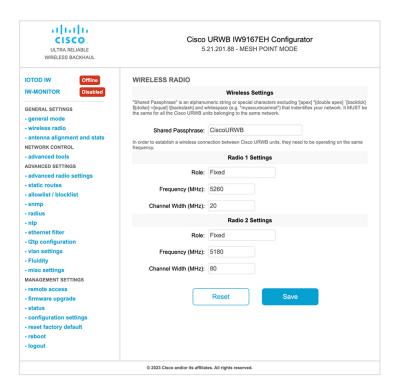

Following image shows the configuration of country code using GUI:

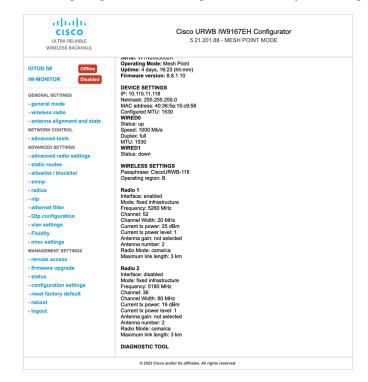

### Fixed domains and country codes for Catalyst APs (ROW)

The ROW regulatory domain simplifies the management of country codes for regions that do not have a specific domain mapped. The fixed domain and country code support for the Catalyst IW9167E, IW9165E, and IW9165D APs are described in this section.

You are responsible for ensuring APs approval for use in your country. To verify approval and identify the regulatory domain associated with a particular country, refer to the Cisco Product Approval Status.

### **Supported fixed domains for Catalyst IW9167E**

| Domain              | Indoor deployment support |
|---------------------|---------------------------|
| A                   | No                        |
| $B^{\underline{1}}$ | N/A                       |
| Е                   | Yes                       |
| F                   | No                        |
| Q                   | No                        |
| Z                   | No                        |

Outdoor and indoor frequencies are same for the B domain.

### **Supported country codes for Catalyst IW9167E**

| Country code              | Indoor deployment support | Initial support |
|---------------------------|---------------------------|-----------------|
| Argentina (AR)            | No                        | 17.13.1         |
| Brazil (BR)               | No                        | 17.13.1         |
| Chile (CL)                | No                        | 17.13.1         |
| China (CN)                | No                        | 17.13.1         |
| Colombia (CO)             | No                        | 17.13.1         |
| Ecuador (EC)              | No                        | 17.13.1         |
| Great Britain (GB)        | Yes                       | 17.11.1         |
| Hong Kong (HK)            | No                        | 17.13.1         |
| Iceland (IS) <sup>2</sup> | Yes                       | _               |
| India (IN)                | No                        | 17.12.1         |
| Iraq (IQ)                 | No                        | 17.13.1         |

| Country code                   | Indoor deployment support | Initial support |
|--------------------------------|---------------------------|-----------------|
| Korea (KR)                     | No                        | 17.12.1         |
| Mexico (MX)                    | No                        | 17.13.1         |
| Monaco (MC) <sup>3</sup>       | Yes                       | _               |
| Pakistan (PK)                  | No                        | 17.13.1         |
| Peru (PE)                      | No                        | 17.12.1         |
| Philippines (PH)               | No                        | 17.12.1         |
| Qatar (QA)                     | No                        | 17.13.1         |
| Saudi Arabia (SA)              | No                        | 17.13.1         |
| Singapore (SG)                 | No                        | 17.13.1         |
| South Africa (ZA)              | No                        | 17.13.1         |
| Taiwan, Republic of China (TW) | No                        | 17.13.1         |
| Thailand (TH)                  | No                        | 17.13.1         |
| United Arab Emirates (AE)      | No                        | 17.13.1         |
| Uruguay (UY)                   | No                        | 17.13.1         |
| Vietnam (VN)                   | N/A                       | 17.11.1         |

<sup>&</sup>lt;sup>2</sup> Supported using -E domain.

<sup>&</sup>lt;sup>3</sup> Supported using -E domain

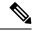

Note

You can select the listed country codes using CLI or GUI. For ROW domain, select the country code for the device to work. This task is common to all the three Catalyst APs: IW9167E, IW9165E, and IW9165DH.

### **Supported fixed domains for Catalyst IW9165E**

| Domain | Indoor deployment support |
|--------|---------------------------|
| A      | Yes                       |
| $B^4$  | N/A                       |
| E      | Yes                       |
| F      | Yes                       |
| Q      | Yes                       |

| Domain | Indoor deployment support |
|--------|---------------------------|
| Z      | Yes                       |

<sup>&</sup>lt;sup>4</sup> Outdoor and indoor frequencies are same for the B domain.

### **Supported country codes for Catalyst IW9165E**

| Country code                   | Indoor deployment support | Initial support |
|--------------------------------|---------------------------|-----------------|
| Brazil (BR)                    | Yes                       | 17.13.1         |
| Chile (CL)                     | Yes                       | 17.13.1         |
| Great Britain (GB)             | Yes                       | 17.12.1         |
| India (IN)                     | Yes                       | 17.13.1         |
| Korea (KR)                     | Yes                       | 17.13.1         |
| Mexico (MX)                    | Yes                       | 17.13.1         |
| Peru (PE)                      | Yes                       | 17.13.1         |
| Philippines (PH)               | Yes                       | 17.13.1         |
| Qatar (QA)                     | Yes                       | 17.13.1         |
| Saudi Arabia (SA)              | Yes                       | 17.13.1         |
| Singapore (SG)                 | Yes                       | 17.13.1         |
| South Africa (ZA)              | Yes                       | 17.13.1         |
| Sri Lanka (LK)                 | Yes                       | 17.13.1         |
| Taiwan, Republic of China (TW) | Yes                       | 17.14.1         |
| Thailand (TH)                  | Yes                       | 17.13.1         |
| UAE (AE)                       | Yes                       | 17.13.1         |
| Vietnam (VN)                   | Yes                       | 17.13.1         |

### **Supported fixed domains for Catalyst IW9165DH**

| Domain              | Indoor deployment support |
|---------------------|---------------------------|
| A                   | No                        |
| $B^{\underline{5}}$ | N/A                       |
| Е                   | Yes                       |

| Domain | Indoor deployment support |
|--------|---------------------------|
| F      | No                        |
| Q      | No                        |
| Z      | No                        |

<sup>&</sup>lt;sup>5</sup> Outdoor and indoor frequencies are same for the B domain.

### **Supported country codes for Catalyst IW9165DH**

| Country code                   | Indoor deployment support | Initial support |
|--------------------------------|---------------------------|-----------------|
| Brazil (BR)                    | No                        | 17.13.1         |
| Chile (CL)                     | No                        | 17.13.1         |
| Great Britain (GB)             | Yes                       | 17.12.1         |
| India (IN)                     | No                        | 17.13.1         |
| Korea (KR)                     | No                        | 17.13.1         |
| Mexico (MX)                    | No                        | 17.13.1         |
| Peru (PE)                      | No                        | 17.13.1         |
| Philippines (PH)               | No                        | 17.13.1         |
| Qatar (QA)                     | No                        | 17.13.1         |
| Saudi Arabia (SA)              | No                        | 17.13.1         |
| Singapore (SG)                 | No                        | 17.13.1         |
| South Africa (ZA)              | No                        | 17.13.1         |
| Sri Lanka (LK)                 | No                        | 17.13.1         |
| Taiwan, Republic of China (TW) | No                        | 17.14.1         |
| Thailand (TH)                  | No                        | 17.13.1         |
| UAE (AE)                       | No                        | 17.13.1         |
| Vietnam (VN)                   | No                        | 17.13.1         |

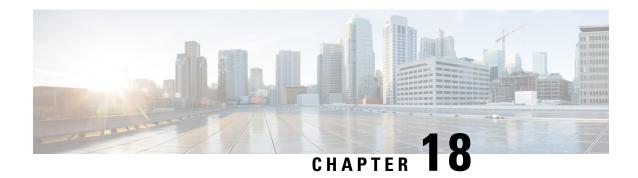

# Configuring and Validating of Point-to-Point Relay Topology

- Configuring and Validating of Point-to-Point Relay Topology, on page 101
- Configuring Point to Point Relay Topology from CLI, on page 101
- Validating Point to Point Relay Topology from CLI, on page 102

### Configuring and Validating of Point-to-Point Relay Topology

The following image shows two radio interfaces on a single device (MP1) to implement a point-to-point relay topology:

#### Figure 2: point to point relay topology

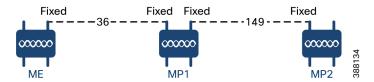

To configure point-to-point relay topology, follow these scenarios:

- 1. Configure Mesh End (ME), MP1 on channel 36 and MP2 on the default channel 149.
- 2. Continue from step 1 configuration.
- **3.** Enable the second slot interface on Mesh Point (MP2) again and wait 30 seconds to implement the point-to-point relay topology for two radio interfaces on a single device.

### **Configuring Point to Point Relay Topology from CLI**

To configure a point-to-point relay topology, use the following CLI commands:

- Configure the wireless device with radio interface number <1 or 2>.
   Device# configure dot11Radio <interface>
- 2. Set wireless interface admin state to enable or disable mode.

```
Device# configure dot11Radio <interface> > {enable | disable}
```

**3.** Configure an operating mode for the specified interface (fixed or Fluidity or Fluidmax).

```
Device# configure dot11Radio <interface> > [enable | disable] mode { fluidity | fixed |
  fluidmax }
```

**4.** Set the operating channel for the specified interface and the operating channel id valid range is between 1 to 256

```
Device# configure dot11Radio <interface> > [enable | disable] mode [fluidity | fixed | fluidmax] channel <channel id>
```

**5.** To end this configuration, use the following CLI command:

```
Device (configure dot11Radio <interface> > {enable | disable} mode {fluidity | fixed | fluidmax} channel <channel id>) #end
```

#### Example:

```
Device#configure dot11Radio <2> {enable | disable} mode {fluidity} channel <36>
```

#### Example for point-to-point relay topology configuration:

#### Mesh End (ME) Configuration

```
Device#configure dot11Radio 2 enable
Device#configure dot11Radio 2 mode fixed
Device#configure dot11Radio 2 channel 36
```

#### Mesh Point (MP1) Configuration

```
Device#configure fluidity id infrastructure
Device#configure dot11Radio 1 enable
Device#configure dot11Radio 1 mode fixed
Device#configure dot11Radio 1 channel 36
Device#configure dot11Radio 2 enable
Device#configure dot11Radio 2 mode fixed
Device#configure dot11Radio 2 channel 149
```

#### MP2 Configuration

```
Device#configure fluidity id infrastructure
Device#configure dot11Radio 1 enable
Device#configure dot11Radio 1 mode fixed
Device#configure dot11Radio 1 channel 149
```

### Validating Point to Point Relay Topology from CLI

To validate point-to-point relay topology configuration, use the following show commands:

```
Device# show dot11Radio <interface> config
```

#### Mesh End (ME) Statistics

```
Device#show dot11Radio 2 config
Interface: enabled
Mode: fixed infrastructure
Frequency: 5180 MHz
Channel: 36
......
Passphrase: Cisco
AES encryption: enabled
AES key-control: enabled
```

#### Mesh Point (MP1) Statistics

Device# show dot11Radio 1 config Interface : enabled Mode : fixed infrastructure Frequency : 5180 MHz

Channel: 36

Passphrase : Cisco AES encryption : enabled AES key-control : enabled Device# show dot11Radio 2 config Interface : enabled

Mode : fixed infrastructure

Frequency : 5745 MHz

Channel : 149

Passphrase : Cisco AES encryption : enabled AES key-control : enabled

#### MP2 Statistics

Device# show dot11Radio 1 config Interface : enabled Mode : fixed infrastructure Frequency: 5745 MHz

Channel: 149

Passphrase : Cisco AES encryption : enabled Validating Point to Point Relay Topology from CLI

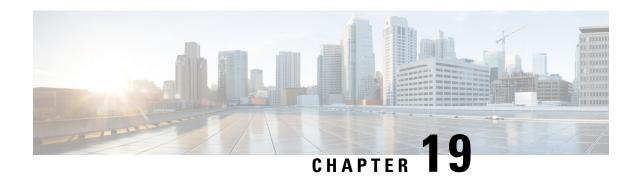

# **Configure and Validate Fluidmax Topology**

• Configure and Validate Fluidmax (point to multipoint) Topology, on page 105

### Configure and Validate Fluidmax (point to multipoint) Topology

For fixed infrastructure, any wireless interface can be configured to operate in Fluidmax mode to implement point-to-multipoint connections. Each interface uses an independent set of Fluidmax parameters, allowing for great flexibility in the network topologies that can be implemented. As an example, the below image explains two cascaded point-to-multipoint clusters where the ME (Mesh End) node uses both radios in Fluidmax Primary mode to serve several secondary clients (MP1 (Mesh Point), MP2, and MP3) on two different frequencies. For MP2, the first radio operates in Fluidmax secondary mode to connect to the ME, while the second interface is configured as Fluidmax Primary to serve more downstream clients (MP4 and MP5).

Figure 3: Two cascaded Fluidmax Topology

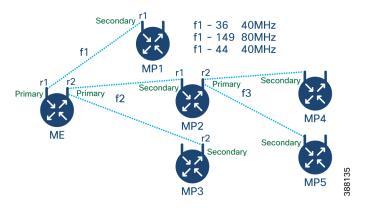

### **Configure Point to Multipoint Topology from CLI**

Use these commands to configure a Fluidmax (point-to-multipoint) topology.

Device#configure dot11Radio <interface>

Interface - <0-3> dot11Radio interface number

Device#configure dot11Radio <interface> {enable | disable}

Enable or disable - Set wireless interface admin state to enable or disable at runtime

```
Device#configure dot11Radio <interface> mode {fluidity | fixed | fluidmax } { primary | secondary }
```

Mode - Operating mode for the specified interface (Fluidity or Fixed or Fluidmax)

Primary | secondary - Fluidmax role for the device, either primary or secondary

```
Device#configure dot11Radio <interface> channel <channel id>
```

Channel - Set the operating channel id <1-256>

Device#configure dot11Radio <interface> band-width <channel bandwidth>

Bandwidth - channel bandwidth in MHz and currently supported values are 20, 40, 80, and 160.

Device#wr

Example of point to multipoint (Fluidmax) topology configuration:

#### ME (Mesh End) Configuration

```
Device#configure dot11Radio 1 enable
Device#configure dot11Radio 1 mode fluidmax primary
Device#configure dot11Radio 1 channel 36
Device#configure dot11Radio 1 band-width 40
Device#configure dot11Radio 2 enable
Device#configure dot11Radio 2 mode fluidmax primary
Device#configure dot11Radio 2 channel 149
Device#configure dot11Radio 2 band-width 80
```

#### MP1 (Mesh point) Configuration

```
Device#configure dot11Radio 1 enable
Device#configure dot11Radio 1 mode fluidmax secondary
Device#configure dot11Radio 1 channel 36
Device#configure dot11Radio 1 band-width 40
```

#### MP2 Configuration

```
Device#configure dot11Radio 1 enable
Device#configure dot11Radio 1 mode fluidmax secondary
Device#configure dot11Radio 1 channel 149
Device#configure dot11Radio 1 band-width 80
Device#configure dot11Radio 2 enable
Device#configure dot11Radio 2 mode fluidmax primary
Device#configure dot11Radio 2 channel 44
Device#configure dot11Radio 2 band-width 40
```

#### MP3 Configuration

```
Device#configure dot11Radio 1 enable
Device#configure dot11Radio 1 mode fluidmax secondary
Device#configure dot11Radio 1 channel 149
Device#configure dot11Radio 1 band-width 80
```

#### MP4 Configuration

```
Device#configure dot11Radio 1 enable
Device#configure dot11Radio 1 mode fluidmax secondary
Device#configure dot11Radio 1 channel 44
Device#configure dot11Radio 1 band-width 40
```

#### MP5 Configuration

```
Device#configure dot11Radio 1 enable
Device#configure dot11Radio 1 mode fluidmax secondary
Device#configure dot11Radio 1 channel 44
Device#configure dot11Radio 1 band-width 40
```

Cluster ID: This is an ID assigned to an interface when it is set in Fluidmax mode. This ID should be the same for primary and backup primary nodes. It helps in identifying and grouping devices that belong to the same cluster.

Tower ID: This is used to enable or disable the Fluidmax Tower ID for a specified interface.

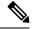

Note

Tower ID is used in configurations where there is a Gateway + Mesh Point (MP) – MP with the same tower ID.

Use these commands to configure the interface, cluster id, and tower id in Fluidmax mode.

```
Fluidmax - Set the interface in Fluidmax mode.

Primary | Secondary - Fluidmax role for the device, either primary or secondary.

Device# configure dot11Radio [1|2] mode fluidmax cluster id fluidmesh

Cluster id - Set Fluidmax Cluster ID assigned to the interface.

Device# configure dot11Radio [1|2] mode fluidmax tower [enable|disable]

Tower - Enable or disable Fluidmax Tower ID for specified interface.
```

### Validate Point to Multipoint Topology using CLI

Use this command to validate the point-to-multipoint (Fluidmax) topology configuration.

```
Device# show dot11Radio <interface> config
```

#### Example:

#### ME (Mesh End) radio2

```
Device# show dot11Radio 2 config
Interface: enabled
Mode: fluidmax primary
Frequency: 5745 MHz
Channel: 149
......
Fluidmax Configuration
Tower ID: disabled
Cluster ID: fluidmesh
Automatic scan: enabled
Automatic scan threshold: disabled
```

#### MP2 (Mesh Point)

```
Device# show dot11Radio 1 config
Interface : enabled
Mode : fluidmax secondary
Frequency: 5745 MHz
Channel: 149
Fluidmax Configuration
Tower ID : disabled
Cluster ID : fluidmesh
Automatic scan : enabled
Automatic scan threshold : disabled
Device# show dot11Radio 2 config
Interface : enabled
Mode : fluidmax primary
Frequency : 5220 MHz
Channel: 44
Channel width: 40
```

Fluidmax Configuration
Tower ID: 100
Cluster ID: fluidmesh
Automatic scan: enabled
Automatic scan threshold: disabled

#### MP4 radio1

Device# show dot11Radio 1 config
Interface: enabled
Mode: fluidmax secondary
Frequency: 5220 MHz
Channel: 44
Fluidmax Configuration
Tower ID: disabled
Cluster ID: fluidmesh
Automatic scan: enabled
Automatic scan threshold: disabled

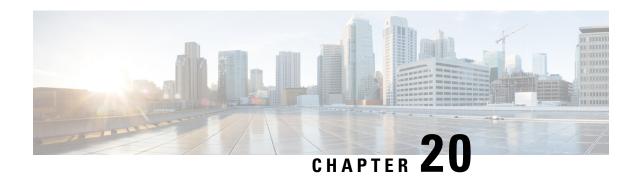

Configuring and Validating Mixed Mode (Fixed infrastructure + Fluidity) Topology

- Configuring and Validating Mixed Mode (Fixed Infrastructure + Fluidity) Topology, on page 109
- Configuring Mixed Mode Topology from CLI, on page 109

# Configuring and Validating Mixed Mode (Fixed Infrastructure + Fluidity) Topology

The mixed mode configuration provides flexibility of configuration on multi-radio device with different frequencies. From the image, U2 is configured with one radio as fixed infrastructure and the second radio as a Fluidity access point to accept vehicle connections simultaneously. Both radio interfaces on U1 configured as fixed infrastructure when U3 has both radio interfaces configured as Fluidity. The wireless interface can also operate in Fluidmax mode without any restriction of the P2MP (Point-to-MultiPoint) role (Primary or Secondary) if fixed infrastructure role is suitable.

#### Figure 4: Mixed Mode Topologies

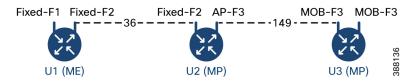

### **Configuring Mixed Mode Topology from CLI**

To configure a mixed mode topology, use the following CLI command:

Device# configure fluidity id {vehicle-auto | vehicle ID | infrastructure | wireless- relay}

Fluidity id – Configure Fluidity role for the device

Vehicle-auto - Vehicle mode with automatic vehicle ID selection

Vehicle ID (alphanumeric) - Vehicle mode with manual ID

Infrastructure - Configure Infrastructure mode for the device

```
Wireless-relay - Wireless infrastructure with no ethernet connection to the backhaul
```

```
Device# configure dot11Radio <interface>
```

#### Interface - <0-3> dot11Radio interface number

```
Device# configure dot11Radio <interface> {enable | disable}
```

#### Enable or disable - Set wireless interface admin state to enable or disable at runtime

```
Device# configure dot11Radio <interface> mode {fluidity | fixed | fluidmax}
```

#### Mode - Operating mode for the specified interface (Fluidity or fixed or Fluidmax)

```
Device# configure dot11Radio <interface> channel <channel id>
```

#### Channel - Set the operating channel id <1-256>

Device# wr

#### Example:

#### U1 Configuration

```
Device# configure dot11Radio 2 enable
Device# configure dot11Radio 2 mode fixed
Device# configure dot11Radio 2 channel 36
```

#### U2 Configuration

```
Device# configure dot11Radio 1 enable
Device# configure dot11Radio 1 mode fixed
Device# configure dot11Radio 1 channel 36
Device# configure dot11Radio 2 enable
Device# configure dot11Radio 2 mode fluidity
Device# configure dot11Radio 2 channel 149
Device# configure fluidity id infrastructure
```

#### U3 Configuration

```
Device# configure fluidity id vehicle-auto
Device# configure dot11Radio 1 enable
Device# configure dot11Radio 1 mode fluidity
Device# configure dot11Radio 1 channel 149
```

### **Validating Mixed Mode Topology from CLI**

To validate a mixed mode topology, use the following show commands:

```
Device# show dot11Radio <interface>config
```

#### U1 Statistics:

```
Device# show dot11Radio 2 config
Interface : enabled
Mode : fixed infrastructure
Frequency: 5180 MHz
Channel: 36
Passphrase : Cisco
AES encryption : enabled
AES key-control : enabled
U2 Statistics:
```

Device# show dot11Radio 1 config

Interface : enabled

Mode : fixed infrastructure

Frequency : 5180 MHz

Channel : 36

•••••

Passphrase : Cisco
AES encryption : enabled
AES key-control : enabled

Device# show dot11Radio 2 config

Interface : enabled
Mode : fluidity
Frequency : 5745 MHz
Channel : 149

.....

Passphrase : Cisco AES encryption : enabled AES key-control : enabled

#### U3 Statistics:

Device# show dot11Radio 1 config

Interface : enabled
Mode : fluidity
Frequency : 5745 MHz
Channel : 149

.....

Passphrase : Cisco AES encryption : enabled AES key-control : enabled Validating Mixed Mode Topology from CLI

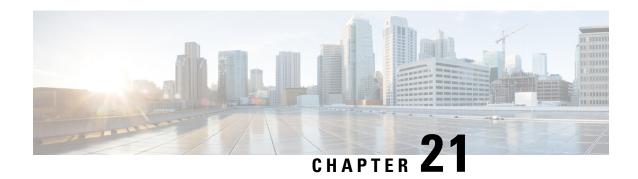

# **Configure and Validate Fast Failover**

- Overview of Fast Failover, on page 113
- Configure and Validate Fast Failover, on page 113
- Configure Fast Failover from CLI, on page 114
- Validate Fast Failover from CLI, on page 114

### **Overview of Fast Failover**

Fast failover is a specific type of failover configuration, where the system monitors server health and can quickly switch over when needed.

Fast Failover mechanism:

- Provides hardware redundancy and carrier-grade availability within URWB-based networks.
- In case of hardware failure, Fast Failover allows network to recover again within:
  - less than 30 seconds (varies as per network size) when Fluidmax is used.
  - less than 500 milliseconds when Fluidity is used.

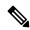

Note

Fast Failover is included in all the Network Licenses

### **Configure and Validate Fast Failover**

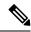

Note

Configure and validate fast failover is applicable for both the Fluidmax and Fluidity modes.

Before you configure the fast failover, use the following pre-conditions:

1. Ensure that both the primary and the backup primary node should have same configuration. This includes the same channel's parameters: frequency, channel width, and mode. If Fluidmax is enabled, ensure that the Cluster ID is the same for both nodes.

2. Enable fast failover on all devices in the network.

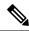

Note

Fluidmax Fast failover is supported only on MP to MP or ME to ME with Ethernet backhaul.

### **Configure Fast Failover from CLI**

Use this command to configure fast failover.

Device# configure modeconfig mode meshpoint

Modeconfig – Configure current operating mode of device. Mode could be mesh end(ME), mesh point(MP), or global gateway (L3).

Device# configure mpls fastfail status [enable | disable]

Mpls - Configure mpls data frame packets for specified device.

Fastfail - Configure the fast failover feature status (enable or disable).

Device# configure mpls fastfail timeout <0 - 65535>

Fastfail timeout - Set the fast failover timeout for device failure detection.

Use this command to set the preempt delay.

Device# configure mpls preempt-delay <0- 65535>

By default the preemption delay time is 70 seconds. During this period, the primary device actively gathers updates from the secondary device. This allows it to fully understand the network's current preemption delay status.

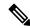

Note

Radio interface setting must be same on both ME point to Multi point primaries.

### **Validate Fast Failover from CLI**

Use this command to validate fast failover.

Device# show mpls config
Device# show dot11Radio <interface> fluidmax (check Fluidmax Primary ID and working state)

#### Example:

Device# show mpls config layer 2 unicast-fllod arp-unicast: reduce-broadcast: cluster ID MPLS fast failover: enabled Node failover timeout: 100 ms ..... MPLS tunnels: Idp\_id 381877266 debug 0 auto\_pw 1
Local\_gw 5.21.201.116 global\_gw 0.0.0.0 pwlist {}

Validate Fast Failover from CLI

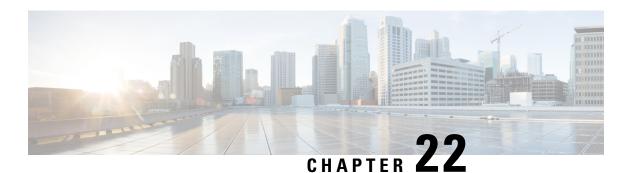

# **Configuring Indoor Deployment**

• Configuring Indoor Deployment, on page 117

### **Configuring Indoor Deployment**

The Catalyst IW9167E and IW9165 support enabling and disabling of indoor deployment using CLI.

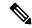

Note

Before you enable the indoor deployment setting, ensure that the Catalyst IW9167E or IW9165 is set to indoor mode. As you can use the outdoor mode for indoors, but whereas the indoor mode is not suitable for outdoor because 5150–5350 MHz channels are indoor-related countries.

By default, the devices are set to outdoor mode.

To enable indoor deployment, use the following CLI command:

Device# configure wireless indoor-deployment enable

To disable indoor deployment, use the following CLI command:

Device# configure wireless indoor-deployment disable

To verify E indoor deployment, use the following show command:

#### For enabled indoor deployment

#### For disabled indoor deployment

```
Device# show Dot11Radio {1|2} config
DFS region : E
```

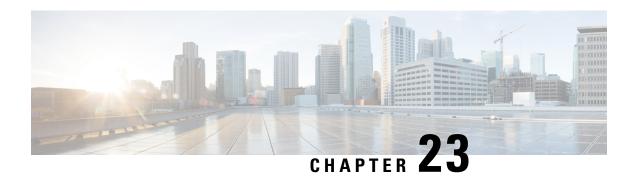

# **Smart Licensing**

• Smart Licensing Support, on page 119

# **Smart Licensing Support**

The Smart Licensing chapter is replaced by a new standalone guide called Smart Licensing on the Cisco Ultra-Reliable Wireless Backhaul for Catalyst IW Access Points. This guide contains updated information related Smart licensing for access point running in URWB mode.

**Smart Licensing Support** 

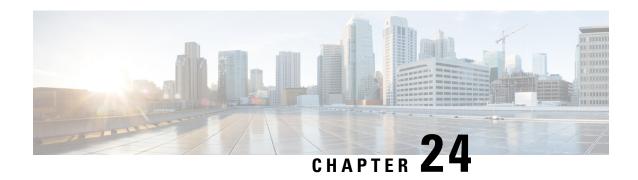

# **Configuring Layer 2 Mesh Transparency**

- Configuring Layer 2 Mesh Transparency, on page 121
- Configuring and Verifying Layer-2 Protocols Forwarding Using CLI, on page 122
- Configuring Layer-2 Protocol Forwarding using GUI, on page 124

### **Configuring Layer 2 Mesh Transparency**

Layer 2 mesh transparency feature allows you to select the ether type for a specific protocol. To forward the ether-types, use CLI or GUI to enable or disable the network. The following list of reserved ether-types cannot be configured:

Table 5: List of reserved ether-types

| Ether-type (range) | Forwardable       | Additional information                                                    |
|--------------------|-------------------|---------------------------------------------------------------------------|
| 0x0000 – 0x05FF    | User-configurable | Ethernet-I frames. STP and CDP are subject to other configuration options |
| 0x0800             | Yes               | IPv4                                                                      |
| 0x0806             | Yes               | ARP (IPv4)                                                                |
| 0x0900 – 0x09FF    | No                | URWB signaling protocols                                                  |
| 0x8100             | Yes               | IEEE 802.1Q VLAN encapsulation                                            |
| 0x8847 - 0x8848    | No                | MPLS                                                                      |
| 0xFFFF             | No                | IANA reserved                                                             |

The following functionalities are supported using the URWB data plane mesh network when used in MPLS Layer 2 mode.

- The Layer 2 mesh transparency feature forwards non-IPv4 Layer 2 protocols across the URWB network by selectively filtering which ether-types are permitted.
- Ether-types present in URWB network are detected and reported automatically.
- Ability to add and remove ether-types from the allowlist.

- Ability to configure full transparency (enable all Layer 2 protocols) in a convenient manner.
- Both CLI and GUI are supported.

# Configuring and Verifying Layer-2 Protocols Forwarding Using CLI

To configure a Layer 2 protocol forwarding, use the following CLI command:

To add an ethernet type to allowlist, use the following CLI command:

```
Device# configure mpls ether-filter allow-list add
<0x0-0xffff> ether-type value
         all allow all ether-types
Example:
Device# configure mpls ether-filter allow-list add 0x86DD
Device# show mpls config
        Ethernet Filter allow-list: 0x8892 0x8204 0x86dd, ethernet-I block
To delete an ethernet type from allowlist, use the following CLI command:
Device# configure mpls ether-filter allow-list delete
         <0x0-0xffff> ether-type value
Example:
Device# configure mpls ether-filter allow-list delete 0x86DD
Device# show mpls config
        Ethernet Filter allow-list: 0x8892 0x8204, ethernet-I block
To clear all ethernet types from allowlist, use the following CLI command:
Device# configure mpls ether-filter allow-list clear
Example:
Device# show mpls config
                Ethernet Filter allow-list: 0x8892 0x8204 0x86dd, ethernet-I block
        Device# configure mpls ether-filter allow-list clear
        Device# write
        Device# reload
        Device# show mpls config
        Ethernet Filter allow-list: none, ethernet-I block
To add all ethernet types to allowlist, use the following CLI command:
Device# configure mpls ether-filter allow-list add all
Example:
```

```
Device# configure mpls ether-filter allow-list add all
        Device# show mpls config
        Ethernet Filter allow-list: all, ethernet-I block
```

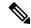

Note

The all keyword is used to set the ether filter in all-pass mode (fill allowlist with single entry 0x0000).

To clear list of detected ether-types, use the following CLI command:

```
Device# configure mpls ether-filter table clear
```

#### Example:

```
Device# show mpls ether-filter
               Ether-type Direction Description
                          INGRESS
               0x86DD
                          INGRESS
                                      TPv6
       Device# configure mpls ether-filter table clear
               Cisco-81.160.136#show mpls ether-filter
               Ether-type Direction Description
               0x8899
                          INGRESS
```

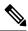

Note

The detection process works in background after clearing the detected ethernet types.

```
To configure Ethernet – I protocol, use the following CLI command:
```

```
Device# configure mpls ether-filter ethernet-I forward
Example:
Device# configure mpls ether-filter ethernet-I forward
Deive# show mpls config
        Ethernet Filter allow-list: 0x88F8 0x891D, ethernet-I forward
Device# configure mpls ether-filter ethernet-I block
Example:
Device# configure mpls ether-filter ethernet-I block
         Device# show mpls config
         Ethernet Filter allow-list: 0x88F8 0x891D, ethernet-I block
To verify list of allowed ether-types, use the following show command:
Device# show mpls config
```

#### Example:

```
Device# show mpls config
                Ethernet Filter allow-list: 0x8892 0x8204 0x86dd, ethernet-I block
```

To verify list of detected ether-types, use the following show command:

Device# show mpls ether-filter table

#### Example:

Device# show mpls ether-filter table

Ether-type Direction Description

0x8899 INGRESS --
0x86DD INGRESS IPv6

### **Configuring Layer-2 Protocol Forwarding using GUI**

To add specific and detected ether types to the allowlist, follow these steps:

- 1. In the ADVANCED SETTINGS, click ethernet filter.
  - The **Ethernet Filter** window appears.
- 2. Click **Add** to add an ether types to the allowlist in the **Detected ethernet types** section.
- 3. Once it is added, you can see the added ether types reflected in the Allowed Ethernet type section.
- **4.** In the **Allowed ethernet types** section, to add a specific ether type to the allowlist, enter the **Ethertype** name in the text box and click **Add**.

The following images show the specific and detected ether types added to the allowlist:

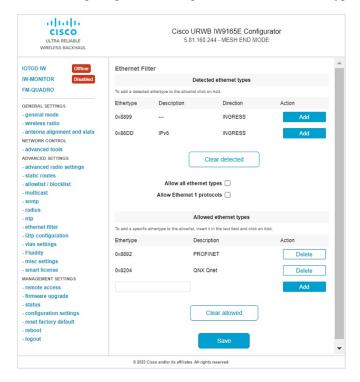

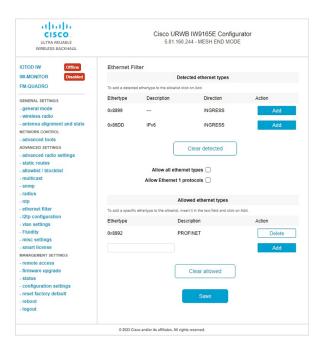

To clear all allowed ethernet types from the allowlist, follow these steps:

- In the ADVANCED SETTINGS, click ethernet filter.
   The Ethernet Filter window appears.
- 2. Click Clear allowed in the Allowed ethernet types section to clear all the ethernet types from the allowlist.
- **3.** Once you click **Clear allowed**, you can see all ethernet types cleared from allowlist.

The following image shows all allowed ethernet types cleared from the allowlist:

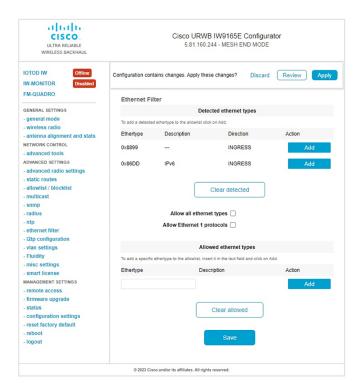

To clear all detected ethernet types from the allowlist, follow these steps:

- 1. In the ADVANCED SETTINGS, click ethernet filter.
  - The **Ethernet Filter** window appears.
- Click Clear detected in the Detected ethernet types section to clear the detected ethernet types from allowlist.
- 3. Once you click Clear detected, you can see ethernet types cleared in the Detected ethernet types section.

The following image shows all detected ethernet types cleared from the allowlist:

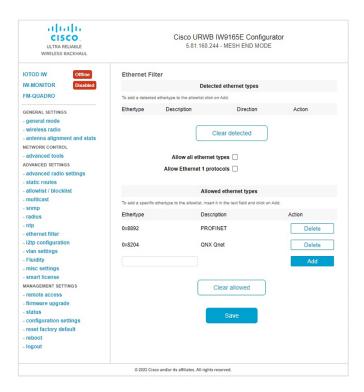

To add or allow all ethernet types to the allowlist, follow these steps:

- 1. In the ADVANCED SETTINGS, click ethernet filter.
  - The **Ethernet Filter** window appears.
- 2. Check the Allow all ethernet types check box in the Ethernet Filter section to allow all ethernet type to allowlist.
- 3. Click **Save** and then **Apply** to change the configuration.

The following image shows adding of all ethernet types to the allowlist:

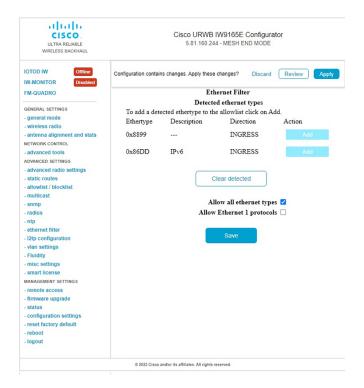

To configure an ethernet 1 protocol, follow these steps:

- 1. In the ADVANCED SETTINGS, click ethernet filter.
  - The **Ethernet Filter** window appears.
- **2.** Check the **Allow Ethernet 1 protocols** check box in the **Ethernet Filter** section to enable ethernet 1 protocol mode.
- 3. Click **Save** and then **Apply** to change the configuration.

The following image shows the configuration of allowing an ethernet 1 protocol:

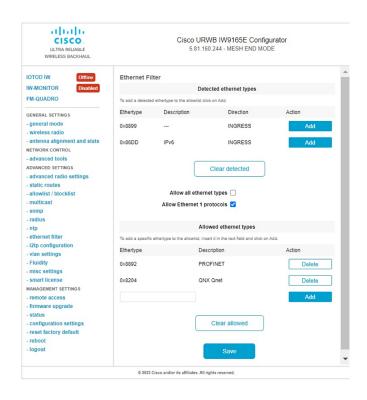

**Configuring Layer-2 Protocol Forwarding using GUI** 

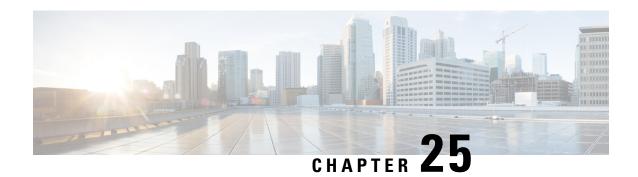

# **Configuring Multipath Operation**

- Overview of MPO, on page 131
- Working Functionality of MPO, on page 131
- MPO Packet Duplication and Deduplication, on page 131
- Configuring MPO Features using CLI, on page 132
- Verifying MPO Features using CLI (MPO Monitoring), on page 133
- MPO Limitations, on page 135

### **Overview of MPO**

Fast-moving mobile systems expect high-speed connectivity onboard, which implies reliable wireless ground-to-vehicle communication without any interruptions. However, the dynamic nature of the network, the environmental radio frequency conditions and roaming under the various Wi-Fi standards lead to packet losses. Multipath Operation (MPO) enhances reliability by sending duplicate copies of packets across multiple wireless paths. This patented technology duplicates your high priority traffic up to 4x and it reduces hardware failures to increase availability, reduce latency, and lower the effects of interference.

MPO introduce an approach to establish multiple label switched paths (LSPs) between a mobile system and the backend infrastructure of a wireless network. The multiple LSPs enables high priority packets to be sent through redundant paths to reduce packet loss.

### Working Functionality of MPO

By default, an MPLS establishes a single tunnel using a single wireless link between the vehicle and infrastructure for data transmission. You can set up four MPLS tunnels to send MPO-protected traffic when you use two radio interfaces on two vehicle radios. When configuring MPO to utilize multiple links for protected traffic, it creates an MPLS tunnel over each available wireless link. Each wireless link replicates MPO-protected traffic. Even if one wireless link fails, the other links replicate the traffic. As of UIW Release 17.14.1, Fast Failover is supported with MPO.

# **MPO Packet Duplication and Deduplication**

For MPO, a duplicate packet is sent through several wireless channels (to various access points). This helps to ensure reliability, and the spatial diversity of the receiving access points greatly increases the chances of

at least one of the copies to be received correctly. Deduplication is another aspect of MPO to remove any duplicates of a packet that are received along the different wireless paths.

As a result, the delivered packets currently have sequence numbers assigned to them, thereby allowing the deduplication algorithm to eliminate copies of any packets that it has already received.

The process of Duplication and Deduplication as shown:

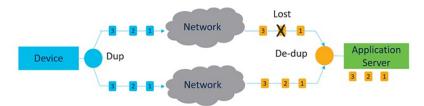

Duplication and Deduplication algorithm performs the following:

- Address packet loss and asymmetric high/variable delay paths.
- Remove additional packet delays created by buffering.
- Remove duplicate and out of sequence packets.
- Improve CPU, resource, and memory efficiency.

## **Configuring MPO Features using CLI**

Before you configure MPO, you must enable 802.1p-based QoS.

To configure the MPO features, use the following CLI commands:

```
Device# configure fluidity mpo
```

cos - Configure class-of-service (CoS) of traffic to protect with MPO redundancy (only one CoS at a time) and the valid cos range is from zero to seven and the default value is six.

**path** - Configure max number of simultaneous redundant path established by only mobile devices. Maximum path link valid range is from one to four and the default value is one.

**rssi** - Configure min RSSI threshold for a wireless link to be eligible as a redundant path(dB) (mobile devices only). Minimum rssi value valid range is from 0 to 96 and the default value is 20.

**telemetry** – Configure enable/disable specific MPO telemetry. Telemetry value one of the following: enabled: M=1 or disabled: M=0 (default).

```
Device# configure fluidity mpo status
```

**disabled**: Disable MPO duplication/deduplication.

**rx-only**: Set mpo status as rx-only. Deduplicate incoming MPLS traffic and do not duplicate outgoing traffic.

enabled: Enable MPO. Duplicate outgoing traffic and de-duplicate incoming MPLS traffic.

#### Example:

```
Device# configure fluidity mpo cos C ( C value from 0 to 7 (default 6))
Device# configure fluidity mpo path max N ( N value from 1 to 4 ( default 1))
Device# configure fluidity mpo rssi min R ( R value from 0 to 96 ( default 20))
Device# configure fluidity mpo telemetry T (T can be one of: enabled: M=1
```

#### The following example shows the UDP Telemetry stream with MPO counters:

```
Device# configure fluidity mpo telemetry <enabled | disabled>
Device# configure telemetry server 192.168.0.200
Device# configure telemetry export enable
Device# configure fluidity mpo telemetry enabled
```

#### To verify an MPO configuration parameter, use the following show command:

```
Device# show fluidity mpo config
```

#### Example:

```
Device# show fluidity mpo config
Status: enabled
Path max links: 2
RSSI min: 20
CoS: 6
```

# **Verifying MPO Features using CLI (MPO Monitoring)**

The output of the show mpls config command:

#### The output of the show fluidity mpo statistics command:

```
Device# show fluidity mpo statistics (on Mesh End)
           table-size 2:
            MAC address : 40:36:5A:15:C8:50
                                                   8C:89:A5:83:EB:71
            Tx-1 : 0
Tx-2 : 0
                                                   208
                                                  208
            Rx-Accept-1: 178
                                                  0
            Rx-Accept-2: 30
                                                   Ω
            Rx-Drop-1 : 30
Rx-Drop-2 : 178
                                                   0
                                                   0
            Lost-1-only : 0
                                                   Ω
                        : 0
            Lost
Device# show fluidity mpo statistics (on Mobile Primary unit)
           table-size 2:
           MAC address: 40:36:5A:15:C8:50
                                                8C:89:A5:83:EB:71
           Tx-1 : 208
                                                  0
           Tx-2
                      : 208
                                                  0
```

```
      Rx-Accept-1: 0
      182

      Rx-Accept-2: 0
      26

      Rx-Drop-1: 0
      26

      Rx-Drop-2: 0
      182

      Lost-1-only: 0
      0

      Lost: 0
      0
```

MAC address: Source L2 address of the external network device which is sending packets.

**Tx-1 and Tx-2:** Shows the total count of packets that are eligible for duplication.

**Rx-Accept-1 and Rx-Accept-2:** These counters represent, respectively, the number of packets received and dropped in the de-duplication process either on the primary path or secondary paths.

**Lost-1-only:** Number of packets received and accepted in the de-duplication process on the secondary paths but not on the primary path.

**Lost:** The cumulative number of packets lost on both primary path and secondary paths.

The output of the show fluidity network command:

```
Device# show fluidity network (on Mesh End and Mobile Primary)
                    unit 5.21.201.60 infrastructure meshend primary
                    vehicles 4 total mobiles 5
                    infrastructure 1 backbone 0 meshend 5.21.201.60
                    Vehicle ID: + 85313616
                    Path: 0
                    Infrastr.ID : 5.21.201.60
                    Via : R1
                   Mobile ID : 5.21.200.80
                    Via : R2
                    H/O seq : 5710
                   H/O age: 36.597
                    #M: 2
                    Primary ID : 5.21.200.80
                    Secondary IDs : 5.21.201.204
                    Vehicle ID: + 85313616
                   Path : 1
                    Infrastr.ID : 5.21.201.60
                    Via : R2
                   Mobile ID: 5.21.201.204
                    Via : R2
                   H/O seq : 5711
                   H/O age : 5.909
                    Primary ID : 5.21.200.80
                    Secondary IDs : 5.21.201.204
```

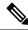

Note

Intermediate nodes (MP and mobile secondaries) have only a subset of paths.

MPO path ID 0: primary path, others: redundant paths.

The output of the show eng-stats command:

```
Device# show eng-stats (on mobile primary unit)
....
Fluidity role : primary
```

```
vehicle id : 0
static : 3.21.201.60 [FC:58:9A:15:C7:D2]
mobile : 4.21.200.80 [FC:58:9A:15:B9:13]
snr : 42
rssi : -54
dop : 40
chan : 132/40
handoff: 21.518258794
time : 2
Current:
ho_seq: 7 pending: false age: 21.518303221 primary: 5.21.200.80
[0] - <3.21.201.60 - 4.21.200.80> status SUCCESS seq 6 id 0 age 59.469266332 rssi 42 [1] - <4.21.201.60 - 4.21.201.204> status SUCCESS seq 7 id 1 age 21.518317752 rssi 41
last primary: <3.21.201.60 - 4.21.200.80>
free ids: 7 6 5 4 3 2
current missing path mask: 1111110
static : 3.21.201.60 [FC:58:9A:15:C7:D2]
mobile : 4.21.200.80 [FC:58:9A:15:B9:13]
rssi : 42
dop : 40
chan : 132/40
updated: 74
skip : 0
static : 4.21.201.60 [FC:58:9A:15:C7:D3]
mobile : 4.21.201.204 [FC:58:9A:15:E4:D3]
rssi : 41
dop : 40
chan : 100/40
updated: 18
skip : 0
rssi delta : 6 3
threshold : 35
```

### **MPO Limitations**

If MPO is enabled, the following handoff features are not available:

- Pole Ban and Pole Proximity
- Coloring
- · Load balancing

**MPO Limitations** 

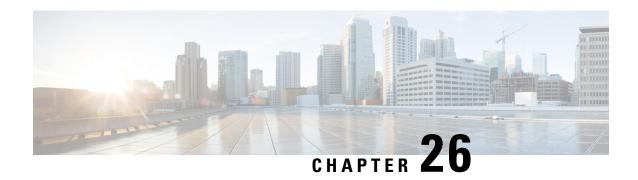

## **Configuring URWB Telemetry Protocol**

• Configuring URWB Telemetry Protocol, on page 137

### **Configuring URWB Telemetry Protocol**

The URWB Telemetry Protocol is introduced from UIW Release 17.12.1 and it allows for custom external monitoring of real-time wireless performance. Third-party and custom applications can use this data. Pre-defined structured UDP packets sent at regular intervals contain various network metrics.

Each access point exports data for its radios. This data can be interpreted live by the receiving application or captured and processed later.

For more information about the protocol format, contact Cisco Support to request URWB Telemetry Protocol reference document.

The telemetry UDP packet contains the following information:

- Signal strength of packet
- Packet throughput and migration rate
- Number of transmission and retransmission
- · Modulation rate
- Details of packet loss
- Operating frequency of each radio
- Information about the events that recording the network

#### **Configuration of URWB Telemetry Protocol using CLI**

By default, the telemetry data is disabled. To generate the telemetry packet, use the following CLI command:

To set the IP address and UDP port of the receiver, use the following CLI command (multicast addresses are supported):

Device# configure telemetry server <dest IP [port]>

To enable or disable the URWB Telemetry Protocol transmission to the configured receiver, use the following CLI command (multicast addresses are supported):

Device# configure telemetry server <dest IP [port]>

To enable or disable raw UDP telemetry transmission to the configured server, use the following CLI command:

```
Device# configure telemetry export [ enable | disable ]
```

#### Example:

```
Device# configure telemetry export enable
Device# configure telemetry server 10.115.11.56 1234
Device# write
Device# reload
```

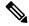

#### Note

- Ensure the IP address is configured before you execute the **export enable** CLI command. If not, the command rejects with an error please configure the telemetry server IP first.
- The IP server is simultaneously set to 0.0.0.0 (the port value is unchanged) when you execute the export disable CLI command.

To verify telemetry configuration, use the following show command:

```
Device# show telemetry config
Telemetry export: enabled, current (live): disabled
Telemetry server: 10.115.11.56 1234, current (live): 0.0.0.0 30000
```

#### **Live Configuration of URWB Telemetry Protocol using CLI**

```
Device# configure telemetry live
Export : enable/disable telemetry export
Server : set telemetry server IP address (and port)
```

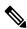

Note

Server configuration is mandatory before you enable the live telemetry export.

#### Example:

```
Device# configure telemetry live export enable Error: please configure the telemetry server IP first
```

#### Example (telemetry export after server configuration):

```
Device# configure telemetry live server 10.115.11.56 1234
Device# configure telemetry live export enable
Device# show telemetry config
Telemetry export: enabled, current (live): enabled
Telemetry server: 10.115.11.56 1234, current (live): 10.115.11.56 1234
```

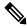

Note

The command immediately affects the current configuration when the live modifier is specified. Only the configuration file is changed if the live modifier is not used.

#### Configuration of GNSS Telemetry Protocol using CLI

To enable GNSS telemetry, use the following CLI command:

```
Device# configure gnss telemetry enable
```

To disable GNSS telemetry, use the following CLI command:

Device# configure gnss telemetry disable

To show GNSS telemetry, use the following CLI command:

Device# show gnss telemetry

**Configuring URWB Telemetry Protocol** 

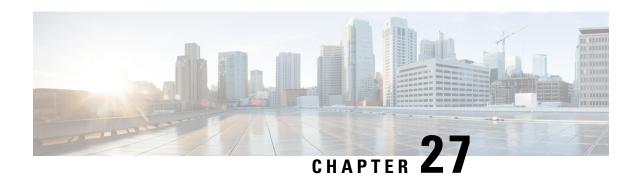

# **Configuring IW Monitor Management**

• Configure IW Monitor Management, on page 141

### **Configure IW Monitor Management**

The UIW Release 17.12.1 introduces support for IW Monitor. It is a standalone on-premise monitoring application supporting the following features:

Table 6: IW Monitor features support from UIW Release 17.12.1 onwards.

| Feature                                                                | Description                                                                        |
|------------------------------------------------------------------------|------------------------------------------------------------------------------------|
| IW Monitor log for RADIUS (Remote Authentication Dial-In User Service) | Radius authentication attempts by mobile units are logged to IW Monitor            |
| IW Monitor log CLI SSH access                                          | SSH connections attempts are logged to IW Monitor                                  |
| IW Monitor log GUI access                                              | GUI logins are logged to IW Monitor                                                |
| IW Monitor log ethernet link change                                    | Physical link changes of LAN ports are buffered and logged to IW Monitor           |
| IW Monitor log configuration change                                    | Changes applied to the unit configuration through CLI or GUI are logged to Monitor |

The on-premises IW Monitor supports the following primary capabilities:

- · Dashboard to monitor network status
- Topology view of the network
- Real time and history charts for wireless Key Performance Indicators (KPIS)
- Real time performance monitoring
- Process the telemetry data sent by IW devices
- Network events logging

UIW Release 17.12.1 provides following support for IW Monitor dashboard:

- · Attach and detach functions.
- Telemetry protocol support.
- CLI and GUI management.

#### **Detach IW Monitor Management using CLI**

IW Monitor doesn't require any configuration, and access points are added to the IW Monitor. Use the following CLI to detach the device from the IW Monitor server and troubleshoot the connection.

```
Device# configure monitor detach : detach MONITOR action
```

#### Example:

Device# configure monitor detach

#### **Verify IW Monitor Management using CLI**

To verify the IW Monitor management, use the following show command:

Device# show monitor

#### Example:

Device# show monitor IW MONITOR: enabled Status: Connected

#### **Configure IW Monitor Management using GUI**

The following image shows the **IW MONITOR** is enabled in the **Cisco URWB IW9165E or IW9167E Configurator** window:

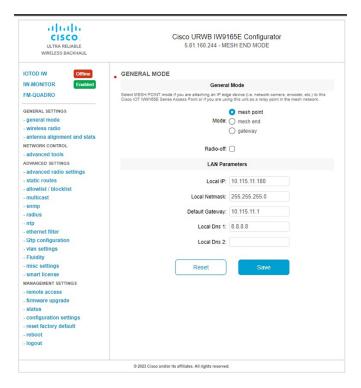

Once IW-MONITOR option is enabled, IW-MONITOR connection info appears as follows:

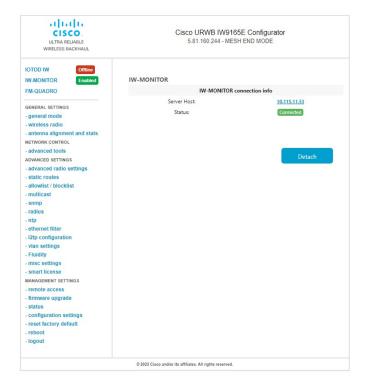

**Configure IW Monitor Management** 

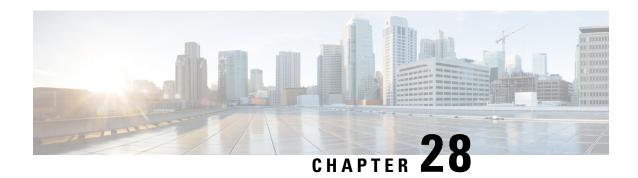

## **LED Pattern for Catalysts IW9167 and IW9165**

- LED Pattern for Catalyst IW9167, on page 145
- LED Pattern for Catalyst IW9165, on page 146

## **LED Pattern for Catalyst IW9167**

The Catalyst IW9167E follows the below LED pattern during booting process (Blinking green) during a normal booting process:

**Table 7: Definition of Booting LED Pattern** 

| Events                                                   | LED State      |
|----------------------------------------------------------|----------------|
| Boot loader status sequence:                             | Blinking green |
| DRAM memory test in progress                             |                |
| DRAM memory test OK                                      |                |
| Board initialization in progress                         |                |
| Initialization FLASH file system                         |                |
| FLASH memory test OK                                     |                |
| Initializing Ethernet                                    |                |
| Ethernet OK                                              |                |
| Starting AP OS                                           |                |
| Initialization Successful                                |                |
| When you press the reset button for less than 20 seconds | Blinking red   |
| When you press the reset button for more than 20 seconds | Solid red      |

| Events                                                   | LED State      |
|----------------------------------------------------------|----------------|
| When reset button is released                            | Blinking green |
| Or                                                       |                |
| When you press the reset button for more than 60 seconds |                |

Once the access point boots up, the Catalyst IW9167E follows these below LED patterns:

#### Table 8: Definition of URWB OS LED Pattern

| AP State                                       | LED State                             |
|------------------------------------------------|---------------------------------------|
| General warning: Insufficient inline power     | Cycling through red, green, and amber |
| Provisioning mode: Fallback                    | Blinking amber                        |
| Provisioning mode: DHCP                        | Amber                                 |
| SNR(Signal to Noise Ratio) Excellent (>=25 dB) | Blinking green                        |
| SNR Good (15<=X<25 dB)                         | Fade-in green                         |
| SNR Bad (10<=X<15 dB)                          | Fade-in amber                         |
| SNR Unbearable (<10 dB)                        | Fade-in red                           |

### **LED Pattern for Catalyst IW9165**

The Catalyst IW9165E has tri-color red, green, and blue LED. The Catalyst IW9165D has red, green, and amber LED with three brightness levels. The access point is flexible with brightness levels. The controller CLI or GUI controls the brightness with eight different settings.

System LED's in the URWB stack have following patterns to indicate URWB states:

#### Table 9: LED pattern for URWB states

| AP State | LED State              |  |
|----------|------------------------|--|
| Fallback | Blinking amber or blue |  |
| DHCP     | Amber or blue          |  |

#### **RSSI LED**

The Catalyst IW9165 supports a bi-color green and amber LED to show the RF Receive Signal Strength Indicator (RSSI). The RSSI LED does not have different brightness level.

#### Table 10: RSSI LEDs

| Yellow LED | Green LED | Description              |
|------------|-----------|--------------------------|
| Blink      | Off       | RSSI < - 86 dBm          |
| On         | Off       | RSSI is - 86 to - 81 dBm |
| Off        | Blink     | RSSI is - 81 to - 71 dBm |
| Off        | On        | RSSI > - 71 dBm          |

The following table shows the LED functionalities for the Catalyst IW9165E:

Table 11: URWB LED function for the Catalyst IW9165E

| LED Function Label | Color/State     | Description (Default = off)                  |  |
|--------------------|-----------------|----------------------------------------------|--|
| System Status      | Tricolor RGB    | Indicates varies system status               |  |
|                    |                 | RSSI < - 86 dBm: yellow                      |  |
| RSSI               | Yellow or Green | - 86 dBm =< RSSI =< - 81 dBM: blinking green |  |
|                    |                 | RSSI > - 81 dBm: green                       |  |
| WAN GE             | Green           | Port is up with link                         |  |
|                    | Blinking Green  | Link with activity                           |  |
|                    | Off             | No link or port is Off                       |  |
|                    | Green           | Port is up with link                         |  |
| LAN GE             | Blinking Green  | Link with activity                           |  |
|                    | Off             | No link or port is Off                       |  |
| Digital IO         | Yellow          | Active as digital input or output            |  |
| 1-2                | Off             | Inactive as digital input or output          |  |

The following table shows the LED functionalities for the Catalyst IW9165D:

Table 12: URWB LED function for the Catalyst IW9165D

| LED Function Label Color/State |                                             | Description (Default = off)                                                                 |  |
|--------------------------------|---------------------------------------------|---------------------------------------------------------------------------------------------|--|
| System Status                  | Tricolor RGA Indicates varies system status |                                                                                             |  |
| RSSI                           | Yellow or Green                             | RSSI < - 86 dBm: yellow - 86 dBm =< RSSI =< - 81 dBM: blinking green RSSI > - 81 dBm: green |  |

LED Pattern for Catalyst IW9165

THE SPECIFICATIONS AND INFORMATION REGARDING THE PRODUCTS IN THIS MANUAL ARE SUBJECT TO CHANGE WITHOUT NOTICE. ALL STATEMENTS, INFORMATION, AND RECOMMENDATIONS IN THIS MANUAL ARE BELIEVED TO BE ACCURATE BUT ARE PRESENTED WITHOUT WARRANTY OF ANY KIND, EXPRESS OR IMPLIED. USERS MUST TAKE FULL RESPONSIBILITY FOR THEIR APPLICATION OF ANY PRODUCTS.

THE SOFTWARE LICENSE AND LIMITED WARRANTY FOR THE ACCOMPANYING PRODUCT ARE SET FORTH IN THE INFORMATION PACKET THAT SHIPPED WITH THE PRODUCT AND ARE INCORPORATED HEREIN BY THIS REFERENCE. IF YOU ARE UNABLE TO LOCATE THE SOFTWARE LICENSE OR LIMITED WARRANTY, CONTACT YOUR CISCO REPRESENTATIVE FOR A COPY.

The Cisco implementation of TCP header compression is an adaptation of a program developed by the University of California, Berkeley (UCB) as part of UCB's public domain version of the UNIX operating system. All rights reserved. Copyright © 1981, Regents of the University of California.

NOTWITHSTANDING ANY OTHER WARRANTY HEREIN, ALL DOCUMENT FILES AND SOFTWARE OF THESE SUPPLIERS ARE PROVIDED "AS IS" WITH ALL FAULTS. CISCO AND THE ABOVE-NAMED SUPPLIERS DISCLAIM ALL WARRANTIES, EXPRESSED OR IMPLIED, INCLUDING, WITHOUT LIMITATION, THOSE OF MERCHANTABILITY, FITNESS FOR A PARTICULAR PURPOSE AND NONINFRINGEMENT OR ARISING FROM A COURSE OF DEALING, USAGE, OR TRADE PRACTICE.

IN NO EVENT SHALL CISCO OR ITS SUPPLIERS BE LIABLE FOR ANY INDIRECT, SPECIAL, CONSEQUENTIAL, OR INCIDENTAL DAMAGES, INCLUDING, WITHOUT LIMITATION, LOST PROFITS OR LOSS OR DAMAGE TO DATA ARISING OUT OF THE USE OR INABILITY TO USE THIS MANUAL, EVEN IF CISCO OR ITS SUPPLIERS HAVE BEEN ADVISED OF THE POSSIBILITY OF SUCH DAMAGES.

Any Internet Protocol (IP) addresses and phone numbers used in this document are not intended to be actual addresses and phone numbers. Any examples, command display output, network topology diagrams, and other figures included in the document are shown for illustrative purposes only. Any use of actual IP addresses or phone numbers in illustrative content is unintentional and coincidental

All printed copies and duplicate soft copies of this document are considered uncontrolled. See the current online version for the latest version.

Cisco has more than 200 offices worldwide. Addresses and phone numbers are listed on the Cisco website at www.cisco.com/go/offices.

Cisco and the Cisco logo are trademarks or registered trademarks of Cisco and/or its affiliates in the U.S. and other countries. To view a list of Cisco trademarks, go to this URL: <a href="https://www.cisco.com/c/en/us/about/legal/trademarks.html">https://www.cisco.com/c/en/us/about/legal/trademarks.html</a>. Third-party trademarks mentioned are the property of their respective owners. The use of the word partner does not imply a partnership relationship between Cisco and any other company. (1721R)

© 2024 Cisco Systems, Inc. All rights reserved.